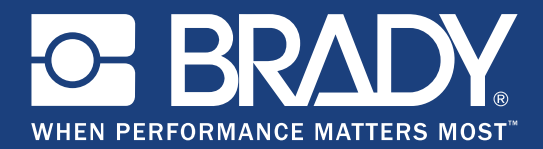

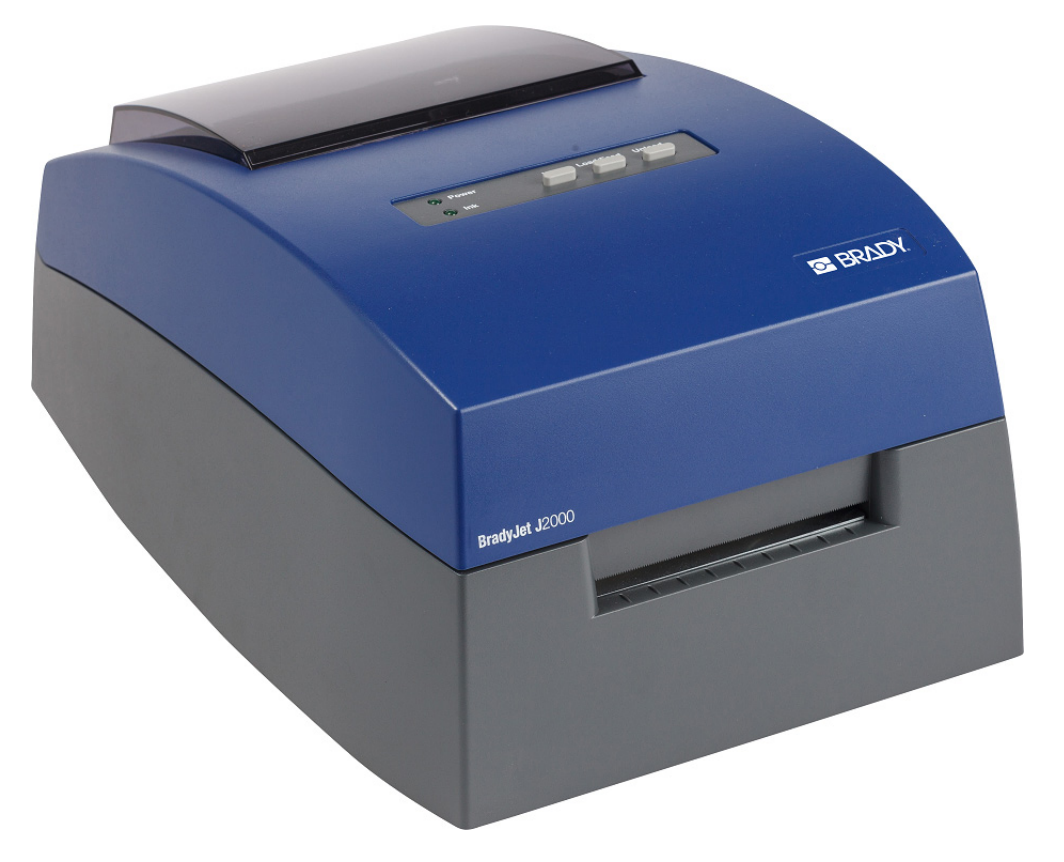

# **BradyJet J2000** Stampante per etichette a coloriManuale d'uso

# **Copyright e marchi registrati**

### **Dichiarazione di responsabilità limitata**

Il presente manuale è di proprietà di **Brady** Worldwide, Inc. (qui di seguito "**Brady**"), e pertanto può essere modificato periodicamente senza preavviso. **Brady** non si impegna a informare gli utenti di tali modifiche.

Il presente manuale è protetto da copyright. Tutti i diritti riservati. Né la copia né la riproduzione di qualsiasi parte di questo manuale con qualsiasi mezzo sono consentite senza previo consenso scritto di **Brady**.

Benché sia stata presa ogni precauzione nella preparazione del presente documento, **Brady** non si assume alcuna responsabilità per eventuali perdite o danni causati da errori, omissioni o dichiarazioni risultanti da negligenza, incidente o altre cause. **Brady** non si assume inoltre alcuna responsabilità derivante dall'applicazione o dall'utilizzo di prodotti o sistemi descritti nel presente documento, né alcuna responsabilità relativa a danni accidentali o conseguenti derivanti dall'utilizzo del presente documento. **Brady** declina altresì ogni garanzia di commerciabilità o idoneità a particolari applicazioni.

**Brady** si riserva il diritto di apportare modifiche senza preavviso a qualsivoglia prodotto o sistema descritto in questo documento al fine di migliorarne l'affidabilità, il funzionamento o il disegno.

#### **Marchi**

Tutti i nomi di prodotti o marche citati nel presente manuale sono marchi (™) o marchi registrati (®) delle rispettive aziende o organizzazioni.

## **Garanzia Brady**

I nostri prodotti sono venduti a condizione che l'utente li sottoponga a test durante l'utilizzo effettivo e determini autonomamente la loro adattabilità agli utilizzi previsti. Brady assicura che i prodotti sono privi di difetti di materiale e manodopera, ma limita i propri obblighi, nelle condizioni della presente garanzia, alla sola sostituzione del prodotto che, a discrezione di Brady, risulti difettoso al momento della vendita. La presente garanzia non si estende ad alcuna persona che ottenga il prodotto dall'acquirente.

QUESTA GARANZIA SOSTITUISCE QUALSIASI ALTRA GARANZIA, ESPRESSA O IMPLICITA, COMPRESE, SENZA LIMITAZIONI, GARANZIE IMPLICITE DI COMMERCIABILITÀ O IDONEITÀ A PARTICOLARI APPLICAZIONI E ALTRI OBBLIGHI O RESPONSABILITÀ DA PARTE DI BRADY. IN NESSUN CASO BRADY SARÀ RESPONSABILE DI EVENTUALI PERDITE, DANNI, SPESE O DANNI CONSEGUENTI DI QUALSIASI TIPO RELATIVI ALL'UTILIZZO, OPPURE ALL'INCAPACITÀ DI UTILIZZO, DEI PRODOTTI BRADY.

#### Revisione B

© 2019 **Brady Corporation**. Tutti i diritti riservati.

## **Sicurezza e ambiente**

Si prega di leggere e comprendere il presente manuale prima di utilizzare la Stampante per etichette a colori BradyJet J2000 per la prima volta. Questo manuale descrive tutte le principali funzioni della stampante.

### **Precauzioni**

Prima di utilizzare la Stampante per etichette a colori BradyJet J2000, leggere le seguenti precauzioni:

- Leggere attentamente tutte le istruzioni prima di mettere in funzione la stampante e di eseguire qualsiasi procedura.
- Non collocare l'unità su una superficie o supporto instabile.
- Non poggiare alcun oggetto sopra l'unità.
- Tenere la parte superiore libera da ostruzioni.
- Usare sempre la stampante in un'area ben ventilata. Non bloccare gli alloggiamenti e le aperture dell'unità studiate per ventilare il dispositivo.
- Usare esclusivamente la fonte di alimentazione indicata sull'etichetta delle specifiche.
- Usare esclusivamente il cavo di alimentazione fornito con l'unità.
- Non appoggiare alcun oggetto sopra il cavo di alimentazione.

# **Assistenza tecnica e registrazione**

## **Informazioni di contatto**

Per riparazioni o assistenza tecnica, contattare l'Assistenza tecnica Brady di zona ai seguenti indirizzi Web:

- **Stati Uniti:** www.bradyid.com
- **Europa:** www.bradyeurope.com
- **Asia-Pacifico:** www.brady.co.uk/landing-pages/global-landing-page
- **Australia:** www.bradyid.com.au
- **Canada:** www.bradycanada.ca
- **America latina:** www.bradylatinamerica.com

### **Informazioni di registrazione**

Per registrare la stampante, visitare i siti:

- www.bradycorp.com/register
- **Australia:** www.bradyid.com.au/register
- **Cina:** www.brady.com.cn/membercenter/register\_product.aspx

#### **Riparazioni e restituzioni**

Se per qualsiasi ragione fosse necessario restituire la Stampante per etichette a colori BradyJet J2000 per la riparazione, contattare l'Assistenza tecnica Brady per informazioni relative alla riparazione e alla sostituzione.

# **Convenzioni per i documenti**

Per l'utilizzo del presente documento, è importante che si comprendano le convenzioni utilizzate in tutto il manuale.

- Tutte le azioni dell'utente sono indicate con testo in **grassetto**.
- I riferimenti ai menu, alle finestre di dialogo, ai pulsanti e alle schermate sono indicati con testo in *corsivo*.

# **Indice**

#### 1 · Introduzione

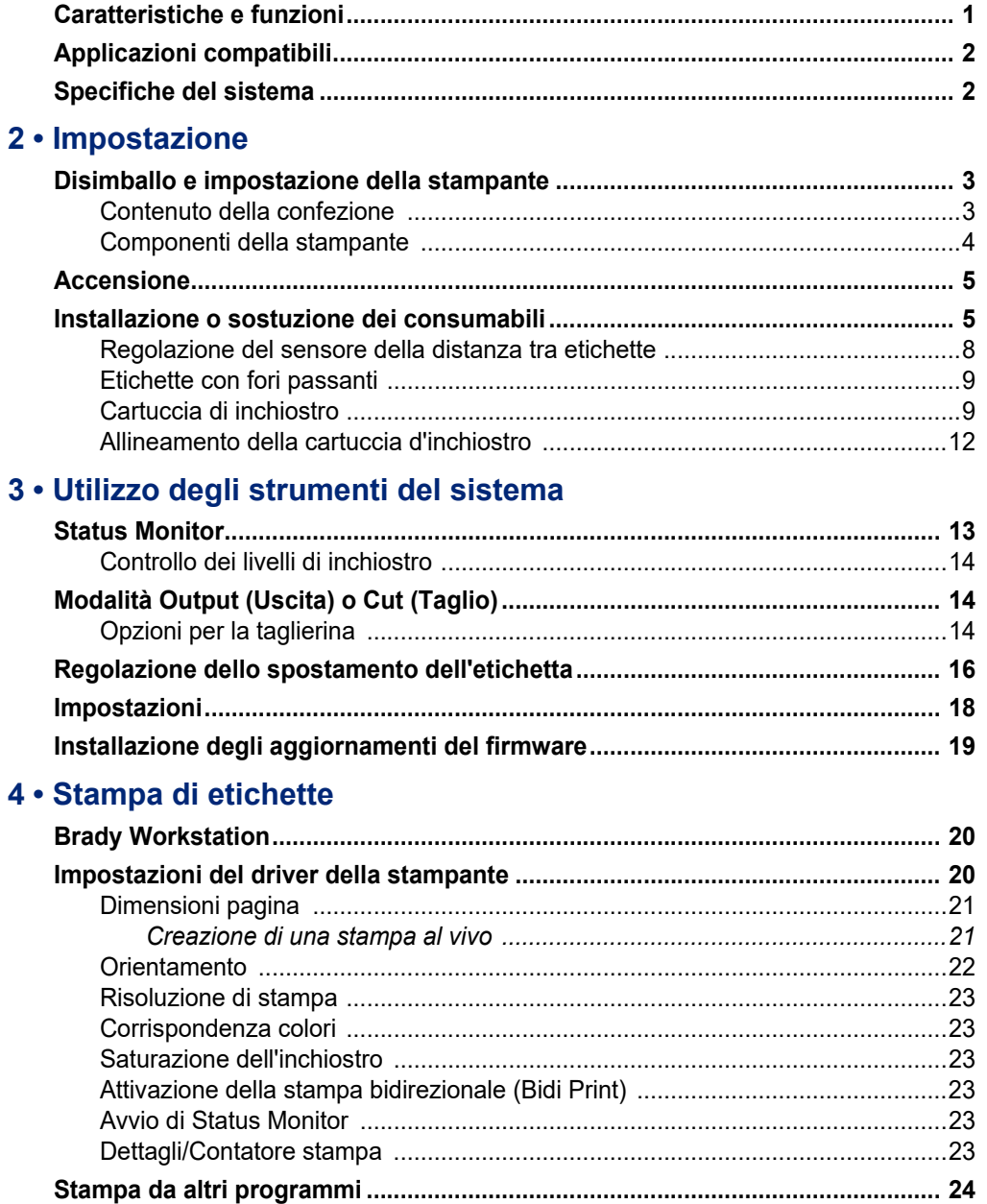

#### 5 • Manutenzione

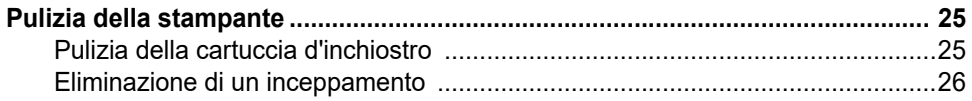

#### 6 · Risoluzione dei problemi

#### 7 • Specifiche delle etichette

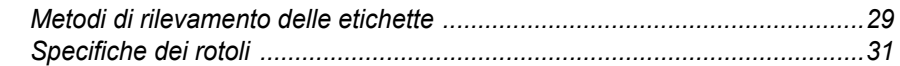

#### A · Conformità normativa

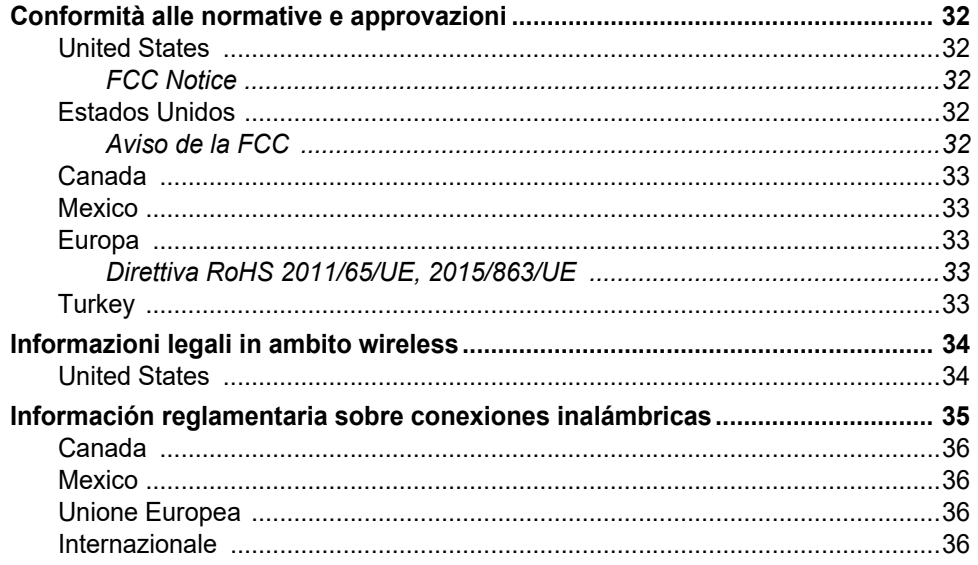

# <span id="page-6-0"></span>**1 Introduzione**

Grazie per aver acquistato la Stampante per etichette a colori BradyJet J2000, che consente di creare e stampare testo e codici a barre nitidi, professionali e in colori brillanti direttamente su rotoli di etichette. È sufficiente:

- Installare la cartuccia di inchiostro
- Inserire le etichette
- Inviare le etichette da stampare tramite il software per la creazione di etichette

Le etichette e le cartucce di inchiostro di Brady Corporation sono programmati in maniera tale da poter comunicare con la stampante e il software. Questo consente di sfruttare appieno i vantaggi offerti dal sistema.

## <span id="page-6-1"></span>**Caratteristiche e funzioni**

Seguono alcune delle caratteristiche che rendono il sistema tanto semplice da utilizzare e capace di soddisfare qualsiasi esigenza nella creazione di etichette:

- Unità piccola, leggera e pronta per il collegamento al computer.
- 16,7 milioni di colori
- Risoluzione di stampa: 4800 x 1200 dpi, 1200 x 1200 dpi, 600 x 600 dpi
- Consumabili facili da caricare
- Sensore mobile e trasparente per etichette fustellate
- Possibilità di stampare etichette di vari colori, stili e materiali direttamente dal PC

# <span id="page-7-0"></span>**Applicazioni compatibili**

La Stampante per etichette a colori BradyJet J2000 è compatibile con il software per computer Brady $^\circledR$ Workstation.

Se utilizzata con il software Brady Workstation, la stampante riconoscerà automaticamente tutti i materiali abilitati e compatibili larghi fino a 108 mm (4,25 pollici). Per il funzionamento della stampante con altri software, fare riferimento alla documentazione della propria applicazione.

**Nota:** con questa stampante funzioneranno soltanto materiali a marchio Stampante per etichette a colori BradyJet J2000.

## <span id="page-7-1"></span>**Specifiche del sistema**

- Peso: 3,2 kg (7 libbre)
- Dimensioni (depositate): 26,4 x 38,9 x 18,0 cm (10,4 x 15,3 x 7,1 pollici)
- Temperatura di funzionamento: 5-35 °C (41-95 °F)
- Umidità di funzionamento: da 10% a 60% (senza condensa)
- Conservazione: da -20 a 60 °C (da -4 a 140 °F) (senza cartuccia)
- Tensione: 100-240 V c.a., 50/60 Hz, 60 watt
- Risoluzione di stampa: 4800 x 1200 dpi, 1200 x 1200 dpi, 600 x 600 dpi
- Lunghezza massima etichetta (continua): 609,6 mm (24 pollici)
- Interfaccia dati: USB 1.1
- Requisiti minimi di sistema: computer Pentium® IV o superiore, 512MB RAM 5GB di spazio sul disco rigido, porta USB 1.1/2.0

# <span id="page-8-0"></span>**2 Impostazione**

## <span id="page-8-1"></span>**Disimballo e impostazione della stampante**

Disimballare accuratamente e ispezionare la superficie (interna ed esterna) della stampante e del sistema di etichettatura per assicurarsi che non si siano verificati danni durante il trasporto.

**Nota:** assicurarsi di aver rimosso tutte le protezioni di trasporto dalla testina della stampante e dall'interno del coperchio superiore.

#### <span id="page-8-2"></span>**Contenuto della confezione**

- Stampante per etichette a colori BradyJet J2000
- Alimentatore
- Cavo di alimentazione
- Cavo USB di 2 metri (6 piedi) (se si usa un altro cavo USB, deve essere lungo massimo 2 metri).
- Cartuccia di inchiostro a colori
- Rotolo di etichette per l'allineamento della testina di stampa
- "Guida rapida" stampata
- Stampato di Brady Workstation
- Unità flash USB contenente il Manuale d'uso e il driver della stampante
- **Nota:** conservare l'imballaggio originale, inclusa la scatola, nel caso in cui la stampante debba essere restituita.

#### **Componenti della stampante**

<span id="page-9-0"></span>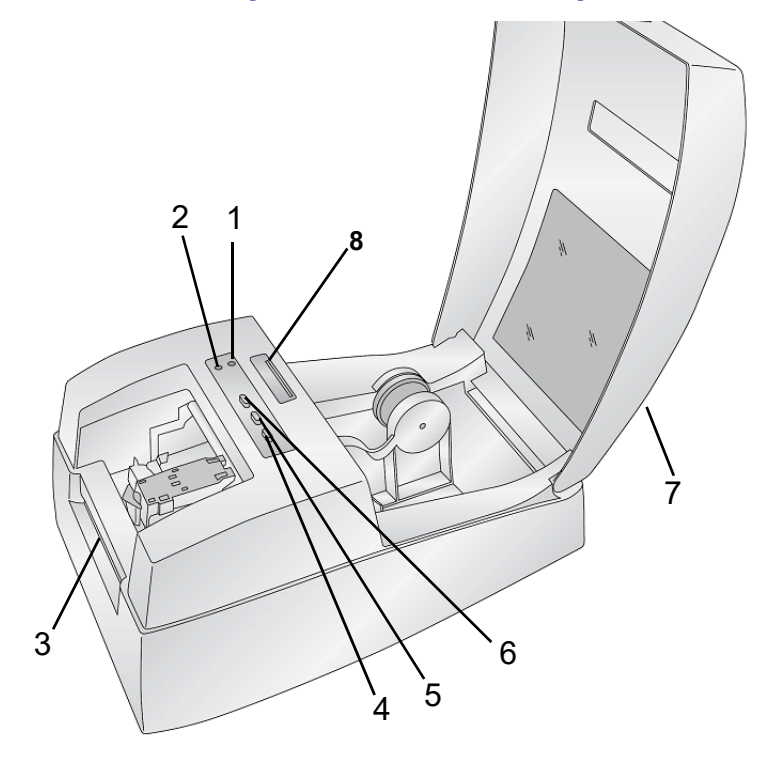

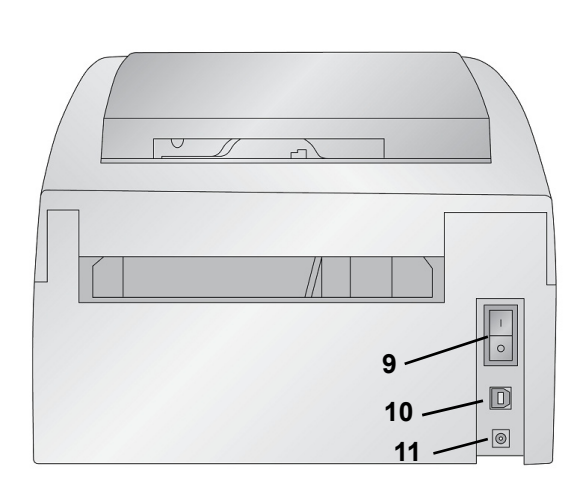

- **1 Spia LED Power (Accensione) 2 Spia LED Ink (Inchiostro)**
- 
- **5 Pulsante Feed/Load (Avanzamento/Caricamento) 6 Pulsante Ink (Inchiostro)**
- 
- **9 Interruttore di accensione 10 Porta USB**
- **11 Porta di alimentazione**
- 
- **3 Barra di strappo delle etichette 4 Pulsante Unload (Scaricamento)**
	-
- **7 Coperchio 8 Barra del sensore etichette TOF (Top of Form, Parte superiore)**
	-
	- **Nota:** la stampante è dotata di alimentazione elettrica universale e funziona con un voltaggio compreso tra 100 e 240 V~, tra 50 e 60 Hz.
	- **Spia LED Ink (Inchiostro):** si accende quando una cartuccia ha solo il 10% di inchiostro residuo.
	- **Spia LED Power (Accensione):** indica che la stampante è accesa e pronta a ricevere lavori di stampa.
	- **Pulsante Ink (Inchiostro):** consente di spostare il carrello al centro per caricare la cartuccia di inchiostro. Dopo aver caricato la cartuccia, premere nuovamente il pulsante Ink.
	- **Pulsante Feed/Load (Avanzamento/Caricamento):** serve a caricare le etichette o a far avanzare le etichette nella stampante.
	- **Pulsante Unload (Scaricamento):** consente di scaricare le etichette installate invertendone il percorso nella stampante.
	- **Barra di strappo delle etichette:** bordo seghettato per rimuovere dalla stampante le etichette stampate.

**IMPORTANTE!** Strappare le etichette stampate prima di premere il pulsante Unload.

## <span id="page-10-0"></span>**Accensione**

- 1. Inserire il cavo di alimentazione nella porta di alimentazione sul retro della stampante.
- 2. Inserire l'altra estremità del cavo in una presa di corrente alternata.
- 3. Accendere l'interruttore di alimentazione.

## <span id="page-10-1"></span>**Installazione o sostuzione dei consumabili**

La Stampante per etichette a colori BradyJet J2000 utilizza una vasta gamma di etichette Brady. A patto che le etichette siano compatibili con la stampa a getto d'inchiostro e rientrino nelle dimensioni consentite, è possibile caricarle nella stampante.

- 1. Aprire il coperchio superiore.
- 2. Spostare la guida a molle delle etichette per inserire le etichette.

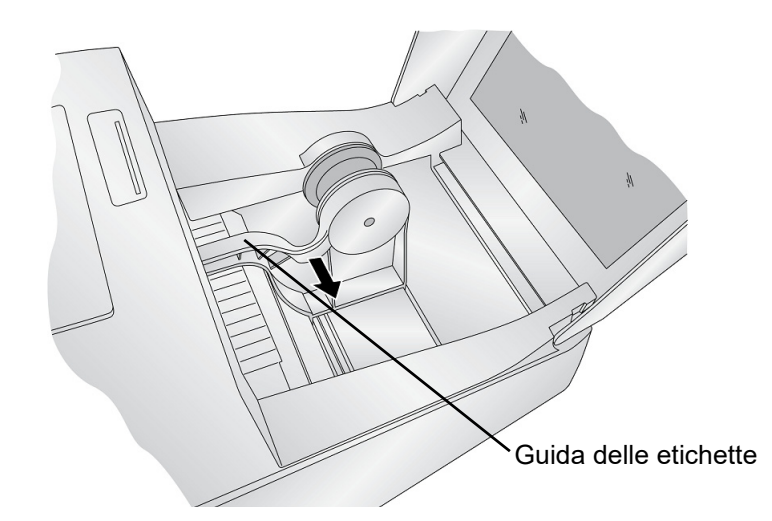

3. Rimuovere le eventuali parti di nastro adesivo dal rotolo delle etichette per garantire che si svolgano senza alcun impedimento, controllando che non vi sia alcuna parte adesiva esposta.

**IMPORTANTE!** Le parti adesive esposte possono attaccarsi agli ingranaggi della stampante e causare un inceppamento.

**Nota:** se si usano etichette diverse da quelle quadrate/rettangolari fustellate standard, vedere ["Regolazione del sensore della distanza tra etichette" a pagina 8.](#page-13-0)

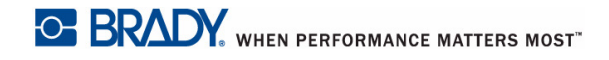

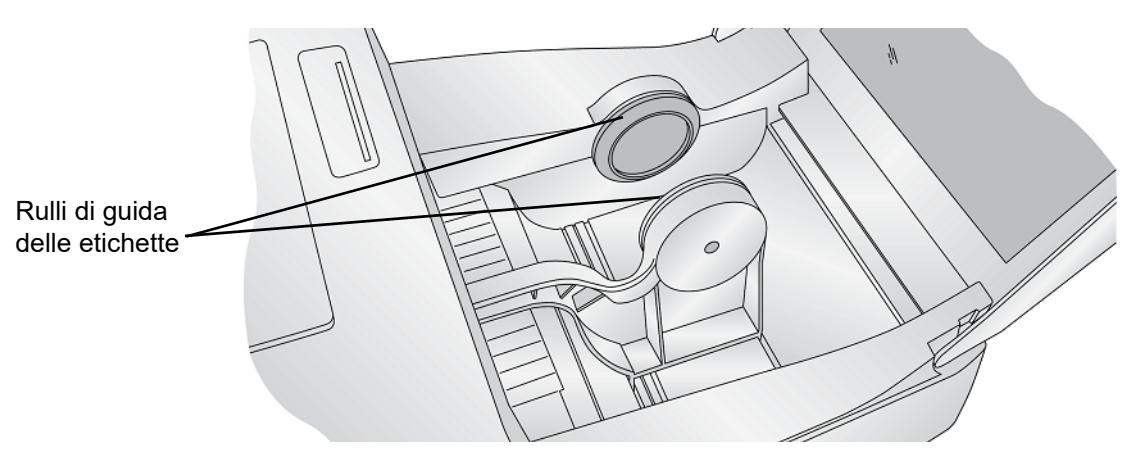

4. Inserire il rotolo delle etichette tra i rulli di guida delle etichette, con il cappuccio del rotolo delle etichette a sinistra se si è rivolti alla parte frontale della stampante, quindi rilasciare la guida a molla per bloccare le etichette.

I rulli di guida delle etichette consentono al rotolo di etichette di spostarsi senza alcun impedimento.

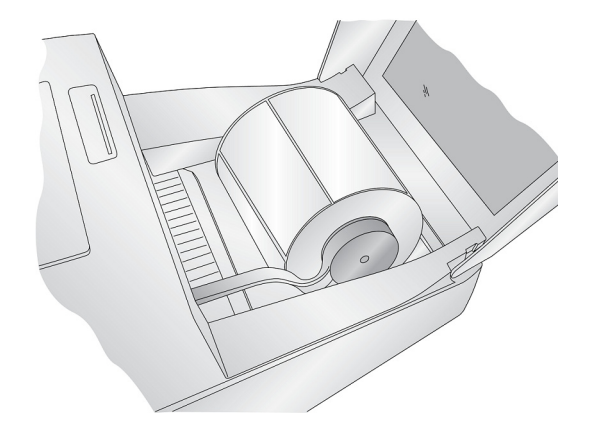

5. Porre il margine anteriore delle etichette tra la guida di restringimento e il lato della stampante.

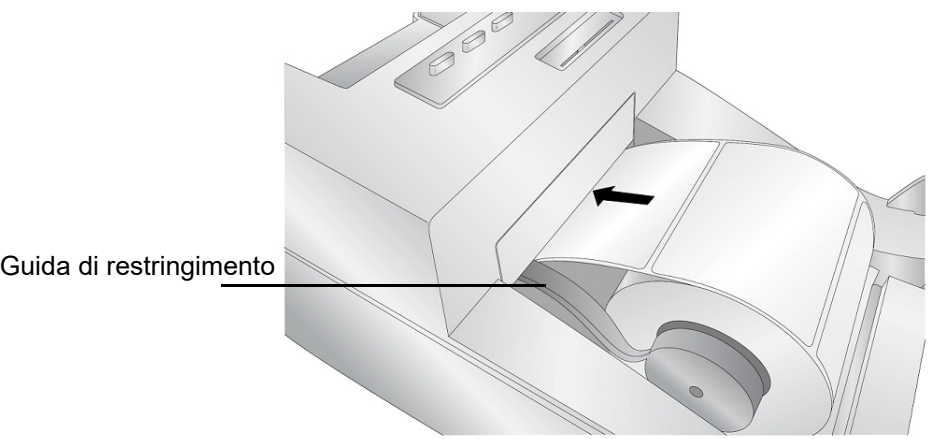

6. Continuare rapidamente a far avanzare le etichette nella stampante finché non si nota resistenza dai rulli di avanzamento.

La stampante rileverà le etichette e le farà avanzare automaticamente. Se la stampante non fa avanzare automaticamente le etichette, premere il pulsante Load/Feed (Caricamento/Avanzamento) per attivare manualmente il rullo di avanzamento continuando a guidare contemporaneamente le etichette all'interno della stampante.

**Nota:** per garantire di inserire le etichette diritte, spingerle rapidamente all'interno della stampante finché l'intero bordo anteriore non tocca il rullo di avanzamento. Nel caso di etichette più larghe, spingerle con entrambe le mani per mantenere una pressione omogenea mentre le si inserisce nella stampante.

### <span id="page-13-1"></span><span id="page-13-0"></span>**Regolazione del sensore della distanza tra etichette**

Il sensore della distanza "vede" la distanza tra le etichette proiettando un raggio dalla parte superiore delle etichette e rilevandolo tramite il sensore ubicato sul fondo. Per impostazione predefinita, il sensore rileva la distanza a 12,7 mm (0,5 pollici) dal lato sinistro del rotolo di etichette. Se la distanza nel rotolo di etichette interseca la posizione della distanza, come indicato nella barra di regolazione, non è necessario fare alcuna regolazione, quindi si può saltare questa sezione. Per la maggior parte dei rotoli di etichette non è necessario fare questa regolazione.

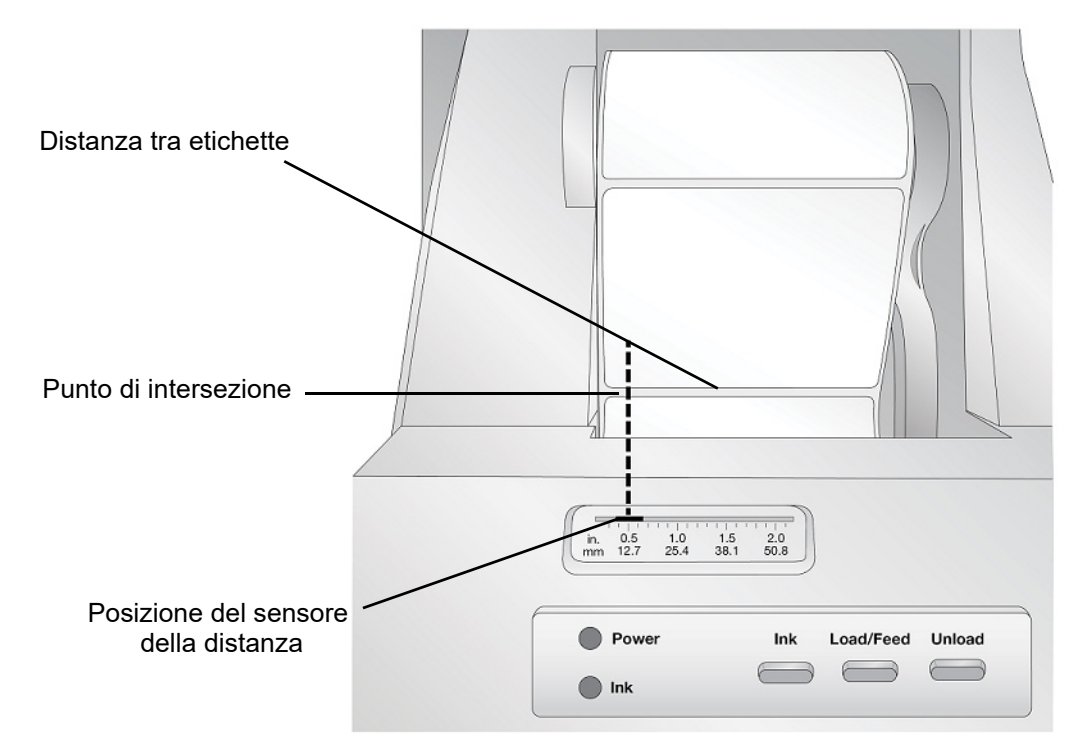

Se si utilizzano etichette diverse da quelle quadrate/rettangolari fustellate standard, come ad esempio le etichette con fori passanti, seguire le istruzioni qui sotto per regolare il sensore della distanza tra etichette.

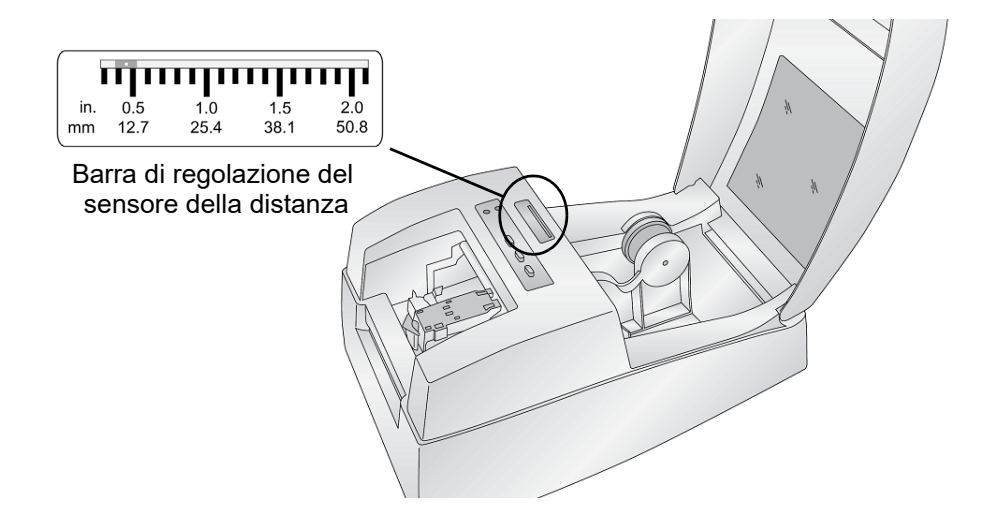

## <span id="page-14-2"></span><span id="page-14-0"></span>**Etichette con fori passanti**

Se si usano etichette con fori o scanalature per indicare la transizione dalla pellicola posteriore all'etichetta, è possibile regolare il sensore della distanza per posizionarlo al di sopra del punto di rilevamento. Se il sensore si trova troppo spostato a destra o a sinistra, la stampante rileverà comunque l'etichetta ma l'immagine potrebbe essere spostata verso il basso in quanto la stampante inizierà a stampare dal punto sbagliato.

La barra del sensore è dotata di una guida in pollici e millimetri per aiutare a decidere dove impostarla per allineare il sensore con il punto di rilevamento. Per eseguire questa operazione, misurare la distanza fra il margine del rotolo delle etichette e la posizione corretta sulle etichette. Regolare la barra del sensore alla distanza misurata.

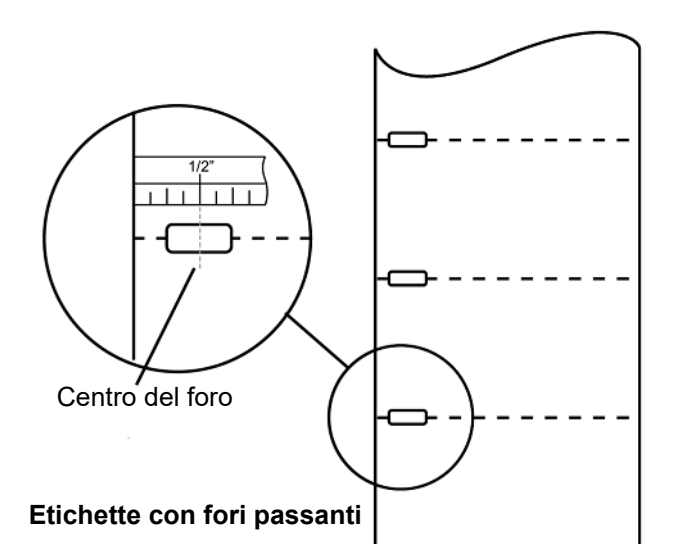

Per regolare la posizione del sensore della distanza, usare una penna per spostare la barra del sensore nella posizione corretta.

## <span id="page-14-1"></span>**Cartuccia di inchiostro**

Quando il livello di inchiostro nella cartuccia scende al 10%, Status Monitor avviserà che è necessario sostituire la cartuccia. Se la qualità di stampa è ancora accettabile, si può ignorare l'avviso. Tuttavia si rischia di sprecare etichette se la cartuccia è completamente vuota prima del prossimo avviso allo 0%.

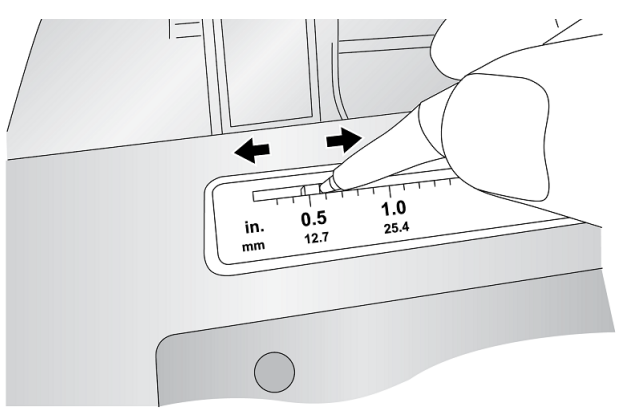

Quando si decide di sostituire la cartuccia, seguire questa procedura.

Dopo aver installato una cartuccia nuova, si consiglia di eseguire un allineamento per ottenere una qualità di stampa ottimale. Tuttavia, se si decide di eseguire l'allineamento sarà necessario annullare l'eventuale lavoro di stampa in corso. Se si desidera una transizione fluida fra le sostituzioni delle cartucce, disattivare l'avviso per eseguire l'allineamento (vedere ["Allineamento della cartuccia](#page-17-0)  [d'inchiostro" a pagina](#page-17-0) 12).

- 1. Aprire il coperchio superiore della stampante.
- 2. Premere il **pulsante Ink (Inchiostro)** sulla stampante.

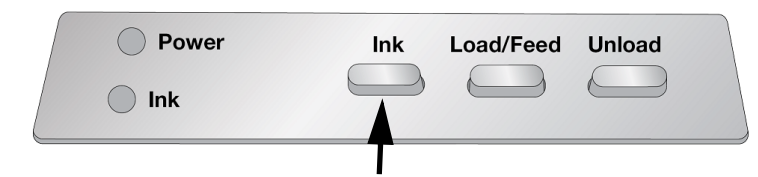

- 3. Il carrello della cartuccia si allineerà al centro dell'area di stampa.
- 4. Premere il meccanismo di rilascio del coperchio della cartuccia per aprire il porta cartuccia.

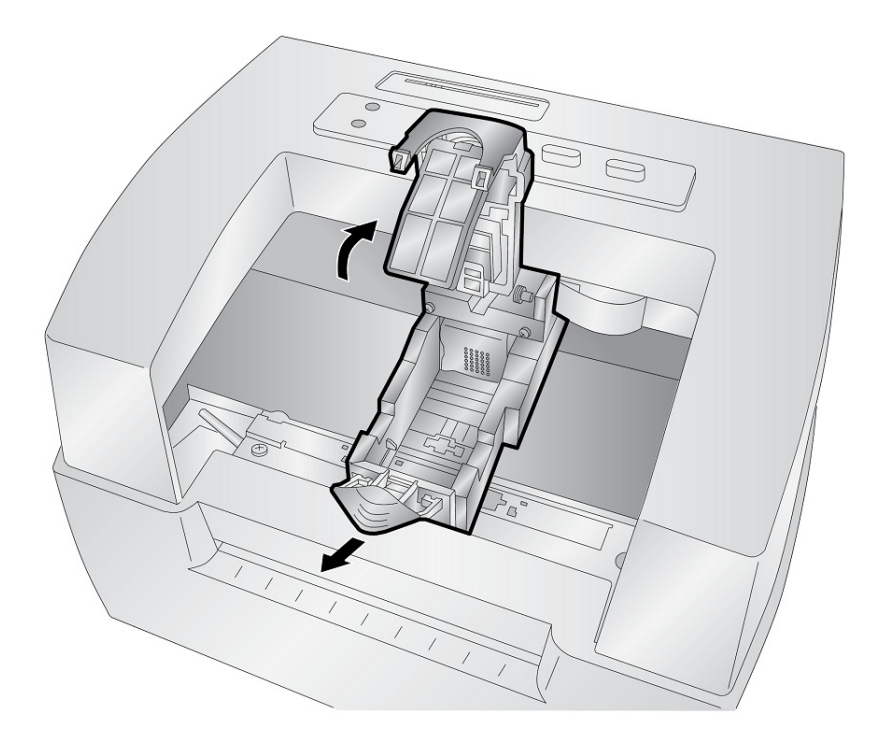

5. Estrarre la cartuccia nuova dalla confezione. Accertarsi di rimuovere il nastro protettivo che copre i contatti in rame.

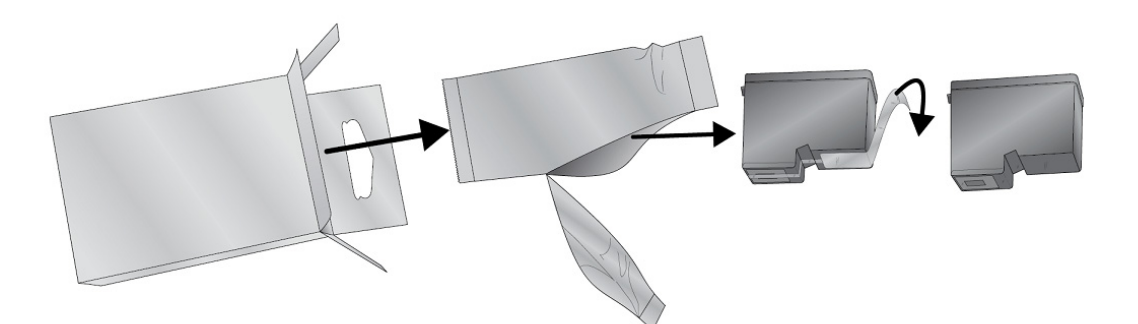

6. Sostituire/installare la cartuccia partendo dall'estremità di rame.

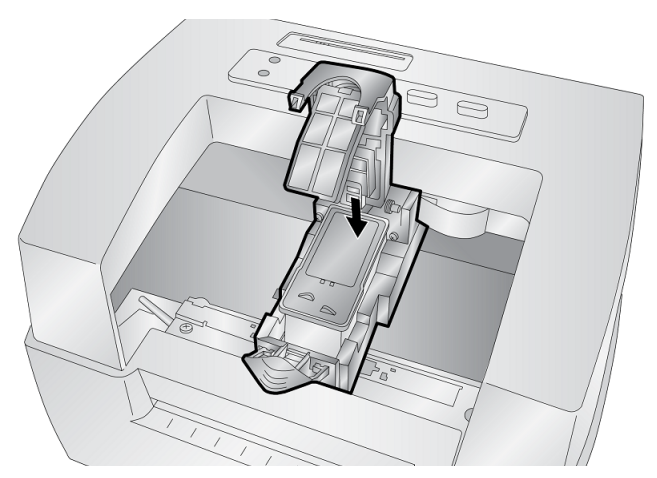

7. Spingere il coperchio della cartuccia verso il basso finché non scatta in posizione.

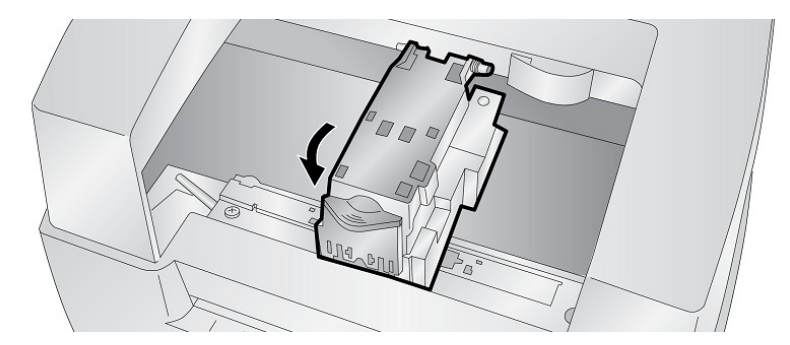

**Nota:** i livelli di inchiostro nella cartuccia sono solamente delle stime.

8. Premere il **pulsante Ink (Inchiostro)** sulla stampante per indicare che la nuova cartuccia è stata installata.

Sarà visualizzato un avviso per allineare la cartuccia.

Sarà visualizzato un messaggio di avvertenza per indicare che deve essere stato installato un rotolo di etichette di misura pari o superiore a 101,6 x 50,8 mm (4 x 2 pollici). Se il rotolo di etichette risponde a questo requisito, fare clic su OK per allineare la cartuccia. Se il rotolo di etichette non risponde a questo requisito, vedere il paragrafo ["Allineamento della cartuccia](#page-17-0)  [d'inchiostro" a pagina 12](#page-17-0) prima di fare clic su OK.

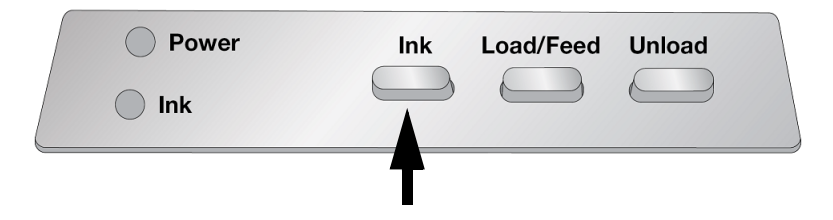

### <span id="page-17-0"></span>**Allineamento della cartuccia d'inchiostro**

La funzione di allineamento della cartuccia consente di allineare la cartuccia a colori per la stampa bidirezionale e calibrare la stampante per ogni singola cartuccia. L'avviso per eseguire l'allineamento sarà visualizzato automaticamente ogni volta che si installa una cartuccia nuova. È anche possibile allineare manualmente la cartuccia tramite Status Monitor.

Per eseguire l'allineamento deve essere stato installato un rotolo di etichette di misura pari o superiore a 101,6 x 50,8 mm (4 x 2 pollici). Se il rotolo di etichette non risponde a questo requisito, è possibile usare il rotolo omaggio fornito insieme alla stampante. È possibile anche disattivare l'allineamento nell'area delle impostazioni su Status Monitor.

**Disattivazione dell'allineamento:** se si desidera una transizione fluida fra le sostituzioni delle cartucce, disattivare l'avviso per eseguire l'allineamento. L'allineamento migliora la qualità di stampa se è stata attivata la stampa bidirezionale. Non è necessario se la stampa bidirezionale è stata disattivata tramite il driver della stampante.

È possibile disattivare l'allineamento tramite Status Monitor.

- 1. Aprire *Status Monitor*.
- 2. Selezionare la scheda delle **impostazioni** (quarta scheda).
- 3. **Rimuovere il segno di spunta** da "Require cartridge alignment for best quality" (Allineamento cartuccia richiesto per qualità ottimale).

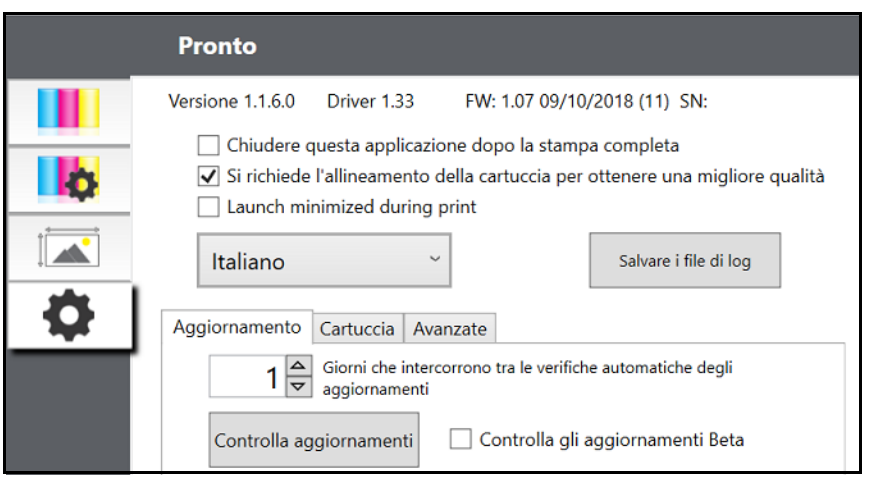

# <span id="page-18-0"></span>**3 Utilizzo degli strumenti del sistema**

# <span id="page-18-1"></span>**Status Monitor**

Status Monitor consente di interagire con la stampante tramite una serie di funzioni quali, fra le altre, rilevazione dei livelli di inchiostro, manutenzione e allineamento.

Si installa automaticamente insieme al driver della stampante ed è possibile accedervi tramite le preferenze del driver della stampante, oppure semplicemente come a un normale programma tramite il menu di avvio di Windows.

1. Collegare la stampante al computer tramite la porta USB e accenderla.

Status Monitor raccoglie la maggior parte delle informazioni che utilizza direttamente dalla stampante stessa, quindi per aprire il programma è necessario che la stampante sia accesa e comunichi correttamente.

#### 2. Andare a **Avvio >Programmi >Brady >J2000 Status Monitor**.

Status Monitor consiste di quattro schede elencate sul lato sinistro della finestra. Ciascuna scheda consente di aprire una schermata con una serie di funzioni simili. Le schede appariranno solo se la stampante è inattiva (ovvero non sta stampando).

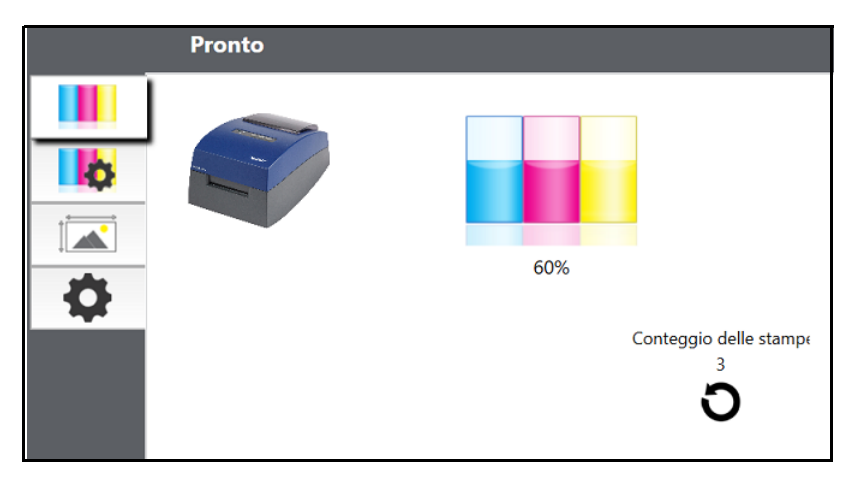

- Scheda Ink (Inchiostro) (prima scheda): mostra i livelli di inchiostro e un contatore di stampa.
- Scheda Cartridge Settings (Impostazioni cartuccia) (seconda scheda): consente di allineare e pulire la testina di stampa e sostituire le cartucce.
- Scheda Alignment (Allineamento) (terza scheda): consente di regolare l'allineamento di stampa verticale e orizzontale, cambiare la modalità del sensore del supporto e alternare la modalità di uscita/taglio.
- Scheda Settings (Impostazioni) (quarta scheda): consente di regolare la configurazione della lingua e le impostazioni dell'allineamento di stampa, mostra il codice della versione e genera i file di registro.

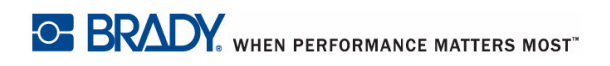

## <span id="page-19-0"></span>**Controllo dei livelli di inchiostro**

È possibile controllare i livelli di inchiostro in qualsiasi momento usando la scheda Ink (prima scheda) di Status Monitor. Subito dopo l'inizio di un lavoro di stampa, Status Monitor si apre e mostra i livelli di inchiostro.

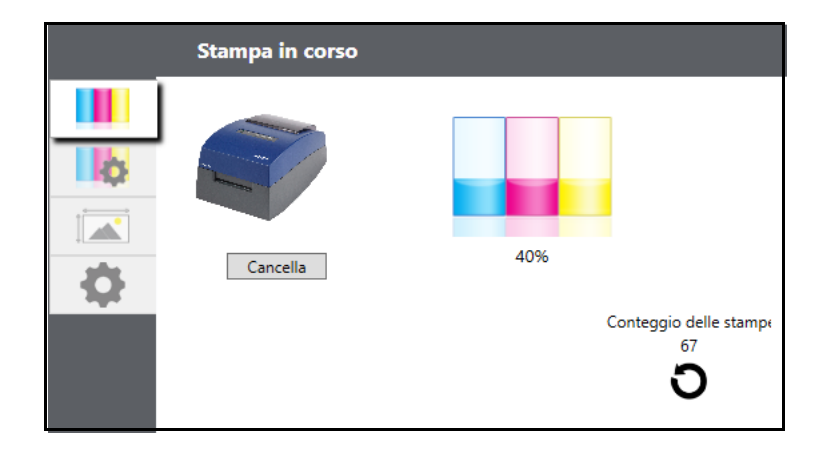

Inoltre mostrerà lo stato della stampa nella barra superiore. Se un lavoro di stampa è in corso, è possibile fare clic sul pulsante Cancel (Annulla) in questa schermata per interrompere la stampa.

**Nota:** i livelli di inchiostro nella cartuccia sono solamente delle stime.

## <span id="page-19-1"></span>**Modalità Output (Uscita) o Cut (Taglio)**

Usare la modalità Output/Cut (Uscita/Taglio) per regolare il modo in cui la stampante presenta le etichette dopo la stampa o per scegliere se/quando tagliarle dopo la stampa. Per regolare l'impostazione, aprire Status Monitor.

1. Collegare la stampante al computer tramite la porta USB e accenderla.

L'impostazione della modalità Output/Cut (Uscita/Taglio) è memorizzata nel circuito principale della stampante, quindi non sarà possibile accedervi se la stampante non è accesa e non comunica correttamente con il computer.

- 2. Andare a **Avvio >Programmi >Brady >J2000 Status Monitor**.
- 3. Fare clic sulla **scheda Alignment** (la terza dall'alto).
- 4. Fare clic sul pulsante **pulsante Output/Cut Mode** (modalità uscita/taglio).

#### <span id="page-19-2"></span>**Opzioni per la taglierina**

**Do not cut (non tagliare):** l'etichetta resta nella stessa posizione dopo la stampa.

**Cut after no activity (taglia dopo interruzione attività):** questa impostazione consentirà il taglio alla fine di un lavoro di stampa se la stampante non riceve un altro lavoro di stampa entro un secondo dall'ultimo lavoro in coda. Si può usare questa funzione per tagliare alla fine di un lavoro con copie multiple, con pagine multiple o lavori multipli nella coda di stampa.

**Cut after button press (taglia dopo avere premuto il pulsante):** questa impostazione consentirà di tagliare dopo avere premuto il pulsante Load/Feed (caricamento/avanzamento) sulla stampante. Può essere usata dopo una sola etichetta o dopo un intero lavoro. È utile se non si sarà presenti alla fine del lavoro di stampa per raccogliere l'etichetta stampata.

**Cut every label (taglia tutte le etichette):** con questa impostazione si taglieranno tutte le etichette.

**Cut after specified number of labels (taglia dopo un numero specificato di etichette):** questa opzione consente di tagliare dopo un numero di etichette specificate nell'impostazione "Cut After Labels" (taglia dopo etichette) menzionata sopra. Cambiare il valore e fare clic su "Set" (Imposta) per inviare alla stampante.

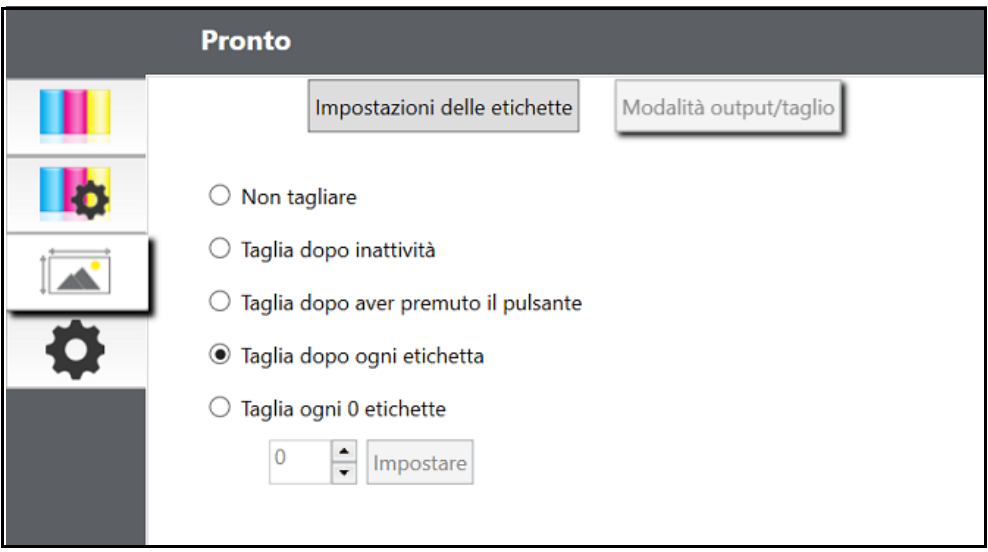

# <span id="page-21-1"></span><span id="page-21-0"></span>**Regolazione dello spostamento dell'etichetta**

La scheda Alignment (Allineamento) (terza scheda) in Status Monitor consente di regolare la posizione di stampa verticale e orizzontale dell'etichetta. Se si vede del bianco sui margini dell'etichetta, seguire le procedure in questa sezione per regolare la posizione di stampa.

Se precedentemente si sono stampate solo lettere e cartoline su carta di 21,59 x 27,94 cm (8,5 x 11 pollici), probabilmente non si ha familiarità con un aspetto essenziale della stampa di etichette: lo spostamento o allineamento. Le stampanti standard fanno avanzare un foglio e iniziano a stampare sulla parte iniziale del foglio. Inoltre non consentono di stampare sui margini del foglio. Tutto ciò per evitare di regolare le distanze. La Stampante per etichette a colori BradyJet J2000 invece rileva l'inizio dell'etichetta grazie a un sensore ottico ed è in grado di stampare sui margini superiore, inferiore, destro e sinistro. Per questo motivo è necessario allineare la stampante per tipi di etichette specifici.

La Stampante per etichette a colori BradyJet J2000 è calibrata in fabbrica per stampare fino ai margini delle etichette Brady. La stampante determina dove iniziare a stampare rilevando l'inizio di un'etichetta fustellata o rilevando un foro passante che corrisponde all'inizio dell'etichetta. Tuttavia, a causa di variazioni sui margini sinistri e di altre variabili, potrebbe essere necessario affinare queste impostazioni all'inizio di ogni rotolo.

**IMPORTANTE!** Prima di regolare le impostazioni di allineamento, stampare un'etichetta con il livello di qualità desiderato per l'intero lavoro. In questo modo si garantirà una velocità di avanzamento costante delle etichette e il sensore rileverà lo spazio nello stesso modo.

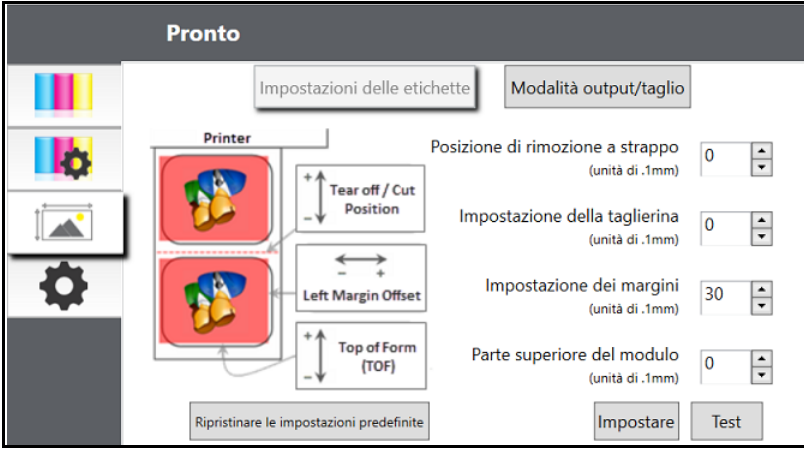

Qui sarà possibile regolare tre elementi:

**Tear off Position (posizione di strappo):** questo valore regola la posizione dell'ultima etichetta stampata dopo che è stata presentata per lo strappo. Questa funzione è attiva solo se la modalità di uscita è impostata a "Present the label" (presenta etichetta).

- Aumentare il valore corrente per avvicinare il punto di strappo alla stampante.
- Diminuire il valore corrente per allontanare il punto di strappo dalla stampante.

Dopo avere regolato il valore, fare clic sul pulsante "Set" (imposta) per inviare il valore alla stampante.

**Left Margin Offset (spostamento margine sinistro):** questo valore sposta l'etichetta stampata a sinistra o a destra.

- Aumentare il valore corrente per spostare l'etichetta a destra.
- Diminuire il valore corrente per spostare l'etichetta a sinistra.

Dopo avere regolato il valore, fare clic sul pulsante "Set" (imposta) per inviare il valore alla stampante.

**IMPORTANTE!** Prima di regolare questo valore, accertarsi che le etichette siano caricate correttamente, in modo che non ci sia uno spazio fra il margine del supporto e la guida fissa di restringimento. Qualsiasi spazio vuoto a questo punto influirà sul valore Left Margin Offset (spostamento margine sinistro), necessario per allineare l'etichetta. Inoltre, se si regola il valore con etichette caricate in maniera errata, sarà necessario regolarlo nuovamente quando si caricano altre etichette in modo corretto.

**Top of Form (TOF) (parte superiore):** questo valore sposta la posizione di inizio della stampa sulla parte superiore o inferiore dell'etichetta. Se è necessario regolarlo in modo più preciso, aumentarlo per spostare l'immagine in basso sull'etichetta o diminuirlo per spostare l'immagine in alto. L'unità di misura è 0,1 mm.

- Aumentare il valore corrente per spostare l'etichetta verso il basso o in direzione della stampante.
- Diminuire il valore corrente per spostare l'etichetta verso l'alto o lontano dalla stampante.

Dopo avere regolato il valore, fare clic sul pulsante "Set" (imposta) per inviare il valore alla stampante.

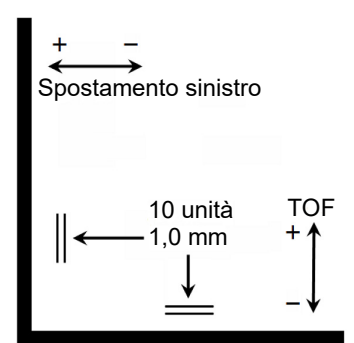

Potrebbe essere necessario regolare questi valori più di una volta. Dopo ciascuna regolazione, fare clic sul pulsante Test per stampare una piccola parte dello schema sull'etichetta. Questo aiuterà a trovare il valore di allineamento adatto.

## <span id="page-23-0"></span>**Impostazioni**

La scheda Settings (Impostazioni) (quarta scheda) consente di regolare varie impostazioni avanzate.

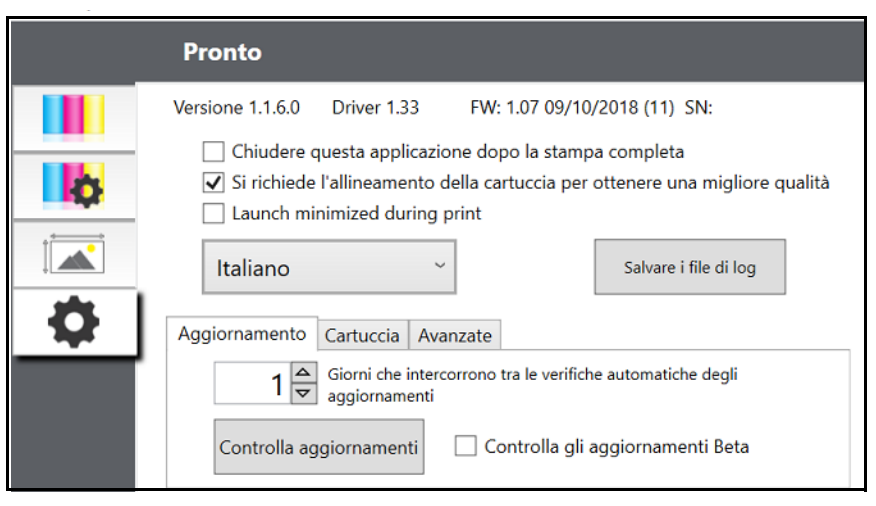

**Software Versions (Versioni software):** per Status Monitor, driver della stampante e firmware della stampante sono indicate in alto sulla scheda.

**Cartridge Alignment (Allineamento cartuccia):** selezionare l'opzione "Require cartridge alignment" (Allineamento cartuccia richiesto) per mantenere la qualità di stampa più elevata possibile quando si stampa in modalità bidirezionale. Non è necessario allineare le cartucce se la stampa bidirezionale è stata disattivata tramite le preferenze del driver della stampante (vedere ["Impostazioni del driver della](#page-25-3)  [stampante" a pagina](#page-25-3) 20). Se si desidera una transizione fluida fra le sostituzioni delle cartucce, rimuovere il segno di spunta da questa impostazione. Se l'impostazione è selezionata con un segno di spunta, è necessario annullare il lavoro di stampa ed eseguire l'allineamento ogni volta che si sostituisce una cartuccia.

**Language (Lingua):** è possibile selezionare la lingua del display di Status Monitor J2000 usando il menu a discesa di questa scheda.

**Log Files (File di registro):** fare clic su Save Log files (Salva file di registro) per salvare sul computer un file zip contenente tutti i relativi file di registro. L'Assistenza tecnica potrebbe richiedere queste informazioni durante la risoluzione dei problemi.

**Software Updates (Aggiornamenti software):** Status Monitor controlla automaticamente per impostazione predefinita gli aggiornamenti una volta al giorno. È possibile cambiare questo intervallo di tempo. Se trova un aggiornamento, avvisa l'utente di applicarlo. L'aggiornamento può essere per il driver, Status Monitor o il firmware della stampante.

# <span id="page-24-0"></span>**Installazione degli aggiornamenti del firmware**

ATTENZIONE! Non staccare l'alimentazione dalla stampante durante un aggiornamento.

- 1. Sul computer, accedere al sito [www.bradyid.com.](https://www.bradyid.com)
- 2. Selezionare **Help (Guida)**, quindi sotto l'intestazione *Downloads* fare clic su **Firmware**.
- 3. Individuare nell'elenco l'aggiornamento del firmware più recente per BradyJet 2000 e fare clic per selezionarlo. È possibile ordinare l'elenco in ordine alfabetico per facilitare la ricerca del modello di stampante.
- 4. Fare clic su **Begin Download** (Inizia download).
- 5. Salvare il file scaricato in un'unità flash USB.
- 6. Collegare l'unità flash USB a una porta USB disponibile sulla stampante. La stampante riconosce il file dell'aggiornamento e visualizza un messaggio sullo schermo tattile.

Seguire le istruzioni sullo schermo tattile. Quando l'aggiornamento è completato, la stampante si riavvia automaticamente.

# <span id="page-25-0"></span>**4 Stampa di etichette**

# <span id="page-25-1"></span>**Brady Workstation**

La Stampante per etichette a colori BradyJet J2000 è compatibile con il software per computer Brady® Workstation. Se utilizzata con il software Brady Workstation, la stampante riconoscerà automaticamente tutti i materiali abilitati e compatibili larghi fino a 101,6 mm (4 pollici). Per il funzionamento della stampante con altri software, fare riferimento alla documentazione della propria applicazione.

## <span id="page-25-3"></span><span id="page-25-2"></span>**Impostazioni del driver della stampante**

Le impostazioni modificate tramite il metodo indicato di seguito si riferiscono a tutte le nuove creazioni in Brady Workstation o altri programmi dopo aver cambiato le preferenze. Le modifiche non riguarderanno le etichette precedentemente create e salvate in Brady Workstation dal momento che le preferenze vengono salvate insieme alle etichette. Per cambiare queste preferenze è necessario cambiare le preferenze della stampante tramite il software Brady Workstation prima della stampa facendo clic sul pulsante "Document Properties" (Proprietà documento).

#### **Per trovare le impostazioni del driver:**

- 1. Fare clic sul pulsante **Avvio**.
- 2. Selezionare **Stampanti e fax**.
- 3. Fare clic con il tasto destro del mouse sull'**icona Stampanti e scanner** e selezionare **Preferenze di stampa** nel menu a discesa.

Sarà visualizzata la schermata delle preferenze.

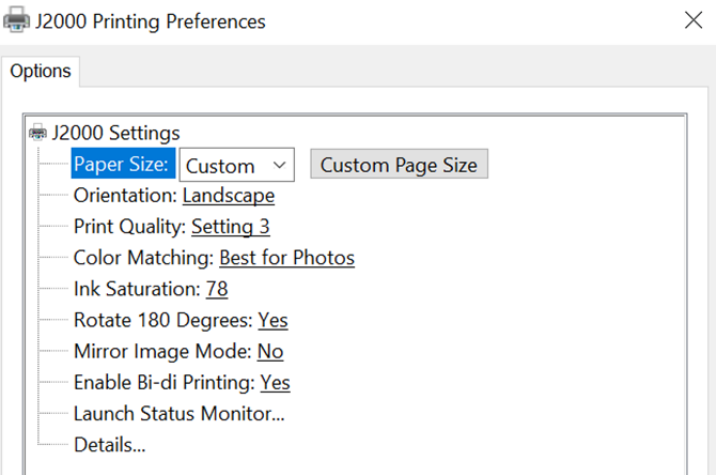

**Nota:** la maggior parte delle applicazioni consente di cambiare le opzioni del driver della stampante nelle schermate di stampa. Alcune applicazioni, come ad esempio Brady Workstation, salvano le impostazioni insieme alle etichette, altre invece usano le impostazioni solo per il lavoro di stampa appena inviato alla stampante.

### <span id="page-26-2"></span><span id="page-26-0"></span>**Dimensioni pagina**

Se si usa il software Brady Workstation, questa impostazione viene regolata nel corso della procedura guidata per l'impostazione dell'etichetta. Se si usa un programma diverso, sarà necessario regolare questa impostazione in base alle dimensioni dell'etichetta. Ricordare che le dimensioni si riferiscono sempre alla larghezza e all'altezza dell'etichetta caricata nella stampante. L'orientamento di un'immagine sull'etichetta non dovrebbe influire su questa impostazione. Vedere ["Specifiche delle](#page-34-2)  [etichette" a pagina](#page-34-2) 29 per le dimensioni minime e massime delle etichette.

#### <span id="page-26-1"></span>*Creazione di una stampa al vivo*

Se non si riesce a fare in modo che l'immagine copra l'intera etichetta, per prima cosa accertarsi che le dimensioni dell'immagine stampata corrispondano a quelle dell'etichetta selezionata. Per eseguire questa operazione con Brady Workstation, ingrandire l'immagine di qualche millimetro rispetto all'etichetta trascinandola sopra l'etichetta coprendone tutti i margini. Il riquadro di delimitazione attorno all'immagine diventerà rosso quando ricopre i margini dell'etichetta. Provare a stampare di nuovo per vedere se l'immagine copre l'etichetta per intero. Se il problema continua, regolare le impostazioni seguenti nelle preferenze del driver della stampante:

- **Page Size (Dimensioni pagina):** aumentare la larghezza della pagina di 1,27 mm (0,05 pollici) nelle preferenze del driver. Aumentare l'altezza di 1,27 mm (0,05 pollici). Se si usa il software Brady Workstation, è sufficiente cambiare le dimensioni nel menu File - Label Setup (Impostazione etichetta). Aumentare le dimensioni dell'immagine per adattarle alle maggiori dimensioni della pagina. Se si usa un altro programma per grafica, è necessario cambiare le dimensioni della pagina nell'applicazione e nelle preferenze del driver della stampante.
- **Left Margin Offset (Spostamento margine sinistro):** ridurre lo spostamento margine sinistro di metà dell'incremento della larghezza della pagina. In questo caso ridurre il valore di 6 (che corrisponde a 0,635 mm o 0,025 pollici). Questa operazione consentirà di centrare l'aumento delle dimensioni della pagina in modo da lasciare uno spazio di 0,635 mm (0,025 pollici) oltre il margine sinistro e il margine destro.
- **Top of Form (Parte superiore):** aumentare il valore TOF di 6. Così facendo la stampante inizierà a stampare prima l'etichetta per garantire una copertura completa.

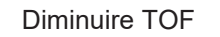

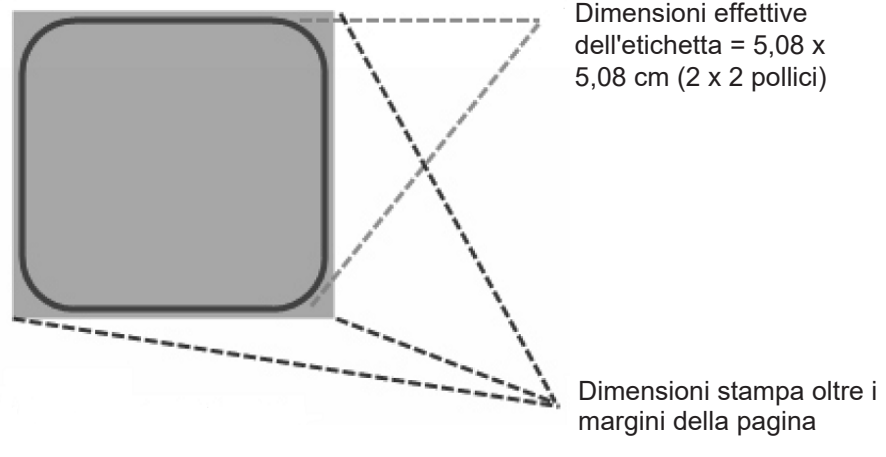

Aumentare lo spostamento margine sinistro

**Nota:** è consigliabile stampare il meno possibile oltre i margini per evitare che l'inchiostro in eccesso si depositi sulla pellicola posteriore dell'etichetta. In aggiunta, stampando eccessivamente oltre i margini la stampante salterà etichette perché interrompe la stampa troppo tardi per rilevare l'etichetta successiva.

### <span id="page-27-1"></span><span id="page-27-0"></span>**Orientamento**

L'orientamento ha due impostazioni: verticale e orizzontale. Se il testo e gli elementi grafici vengono stampati da sinistra a destra o come mostrato sullo schermo, selezionare verticale. Se si desidera ruotare la stampa di 90 gradi rispetto all'immagine sullo schermo, in modo da stampare orizzontalmente, selezionare orizzontale. Si ricorda che l'impostazione dell'orientamento non cambia la larghezza e l'altezza dell'impostazione delle dimensioni della carta. Si tratta solamente di un metodo per vedere un'etichetta in posizione verticale sullo schermo che verrà stampata in orientamento orizzontale.

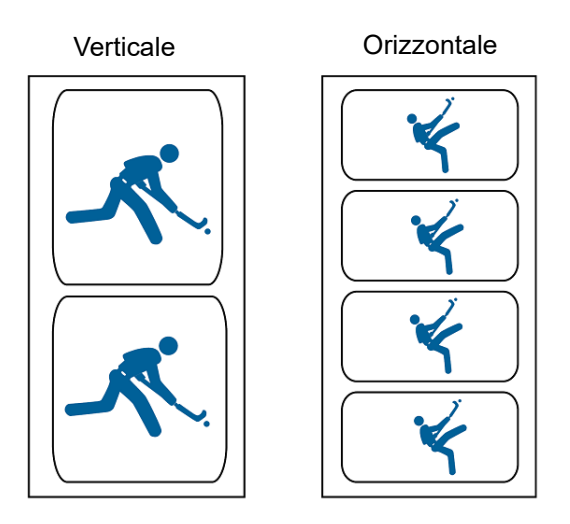

### <span id="page-28-0"></span>**Risoluzione di stampa**

Il driver include quattro impostazioni per la risoluzione di stampa. A un'impostazione inferiore corrisponde una stampa più veloce. L'impostazione 1 consente la stampa più veloce mentre l'impostazione 4 offre la risoluzione e la qualità di stampa migliori a una velocità inferiore. L'impostazione predefinita è l'impostazione 3, che offre l'equilibrio ottimale tra velocità di stampa e risoluzione/qualità di stampa. È possibile provare varie impostazioni quando si crea un'etichetta per un'applicazione specifica.

### <span id="page-28-1"></span>**Corrispondenza colori**

La modalità *Best for Graphics* è la migliore da usare per elementi grafici dove l'accurata riproduzione dei colori non è essenziale. Le immagini stampate in questa modalità saranno più vivaci perché è stato usato più inchiostro per stamparle. Tuttavia, nel caso di immagini che ritraggono volti di persone, la tonalità della pelle sarà rossastra.

**Nota:** una corrispondenza dei colori perfetta nelle etichette stampate e sullo schermo potrebbe essere impossibile da ottenere dal momento che esistono fattori che influiscono sulla corrispondenza e non possono essere regolati nel driver. La superficie dell'etichetta reagisce con l'inchiostro della cartuccia per produrre il colore. Per questo motivo, quando si stampa la stessa immagine su tipi diversi di etichette dotate di superfici diverse, la stampa può avere un aspetto completamente diverso.

#### <span id="page-28-2"></span>**Saturazione dell'inchiostro**

L'opzione "Ink Saturation" regola la quantità di inchiostro usata per stampare un'immagine. L'impostazione predefinita è 78%, che offre la corrispondenza colori più accurata. Se l'inchiostro tarda ad asciugare o sbava, è possibile diminuire il valore di saturazione per ridurre la quantità di inchiostro applicato sull'etichetta.

### <span id="page-28-3"></span>**Attivazione della stampa bidirezionale (Bidi Print)**

Impostarla su "Yes" (Sì) per la velocità di stampa maggiore. Richiede una stampa di allineamento dopo ogni sostituzione della cartuccia. Impostarla su "No" per una qualità di stampa migliore.

### <span id="page-28-4"></span>**Avvio di Status Monitor**

Sul computer, andare a **Avvio >Programmi >Brady >J2000 Status Monitor**.

### <span id="page-28-5"></span>**Dettagli/Contatore stampa**

Facendo clic sul pulsante Details (Dettagli) sarà possibile visualizzare informazioni sulle impostazioni archiviate sulla stampante. Nella finestra dei dettagli è incluso anche un contatore di stampa che serve a contare il numero di etichette stampate fino all'ultimo ripristino.

Usare l'opzione Reset Counter (Ripristina contatore) per riportare il contatore a zero.

## <span id="page-29-0"></span>**Stampa da altri programmi**

Siccome la stampante utilizza un normale driver Windows, è possibile stampare da qualsiasi applicazione. Basta ricordare alcune cose per rendere la stampa ancora più facile.

1. **Impostare le dimensioni pagina/etichetta nel driver:** Brady Workstation inserisce automaticamente le dimensioni dell'etichetta caricata nella stampante. Quando si stampa usando un altro programma, è necessario inserire le dimensioni manualmente. Prima di stampare, impostare le Dimensioni carta come se si dovesse impostare la qualità di stampa nelle preferenze. Nell'esempio qui sotto le dimensioni dell'etichetta sono 4 x 4 pollici (10,16 x 10,16 cm), quindi le dimensioni personalizzate della pagina sono impostate su 400 x 400 (mostrate in unità di 0,01 pollici o 0,25 mm).

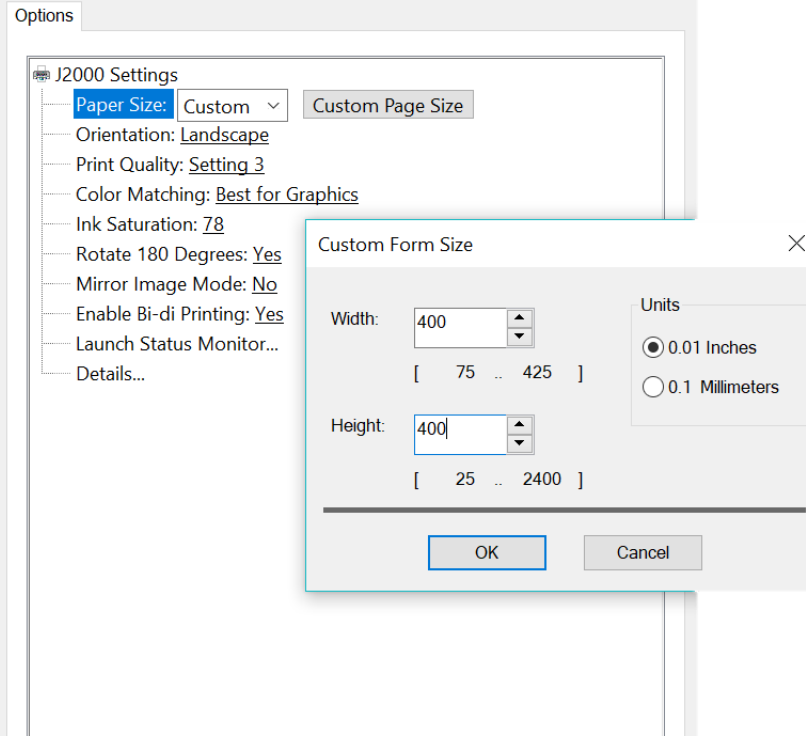

2. **Controllare le dimensioni dell'immagine o del documento:** le dimensioni dell'immagine o del documento devo corrispondere alle Dimensioni pagina/etichetta impostate nel driver. Se le dimensioni della pagina sono state impostate su 10,16 x 10,16 cm (4 x 4 pollici) nel driver ma le dimensioni effettive dell'immagine sono 12,7 x 7,62 cm (5 x 3 pollici), il driver della stampante rimpicciolirà l'immagine automaticamente per inserirla nell'etichetta di 10,16 x 10,16 cm (4 x 4 pollici). Il risultato sarà un'etichetta stampata di 10,16 x 6,09 cm (4 x 2,4 pollici). Per evitare che ciò si verifichi, impostare le dimensioni della pagina nel driver e le dimensioni dell'immagine nell'applicazione di stampa in modo che corrispondano alle dimensioni dell'etichetta caricata nella stampante.

# <span id="page-30-0"></span>**5 Manutenzione**

Prima di qualsiasi procedura di manutenzione, che comporta l'apertura del coperchio superiore, è necessario spegnere la stampante e rimuovere i consumabili.

## <span id="page-30-1"></span>**Pulizia della stampante**

Tenere sempre la stampante J2000 collegata all'alimentazione e accesa. La stampante eseguirà una manutenzione periodica per evitare che gli ugelli si intasino.

È possibile pulire l'esterno della stampante con un prodotto di pulizia per vetri a base di ammoniaca e un panno pulito privo di pelucchi.

Col tempo, gli spruzzi di inchiostro potrebbero accumularsi alla base della stampante. La stampante utilizza un metodo di aspirazione per raccogliere la maggior parte dell'inchiostro su una serie di tamponi di saturazione. Alla fine potrebbe essere necessario sostituire i tamponi. Rivolgersi all'Assistenza tecnica per determinare se è necessario sostituire i tamponi.

#### <span id="page-30-2"></span>**Pulizia della cartuccia d'inchiostro**

Potrebbe essere necessario pulire i beccucci della cartuccia d'inchiostro se si nota una qualità di stampa ridotta o se si sospetta che uno dei beccucci sia leggermente seccato o intasato. Se si nota un degrado della qualità di stampa, attenersi alla procedura seguente:

- 1. Estrarre la cartuccia di stampa.
- 2. Inumidire con acqua un panno privo di pelucchi.
- 3. Tenere il panno sui beccucci per tre secondi.

In questo modo si depositerà un altro po' di inchiostro sul panno umido.

- 4. Passare il panno in una sola direzione.
- 5. Ripetere la procedura.

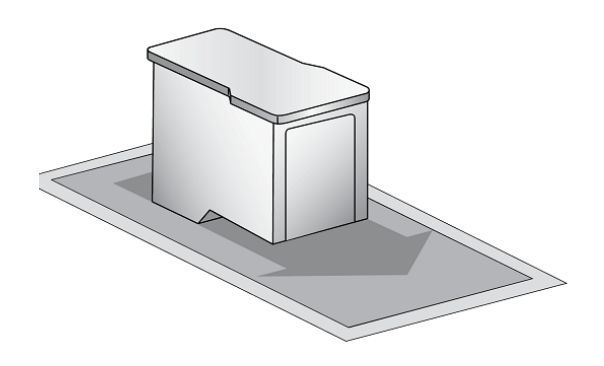

## <span id="page-31-1"></span><span id="page-31-0"></span>**Eliminazione di un inceppamento**

Se si verifica un inceppamento di etichette nel meccanismo della stampante, per prima cosa cercare di eliminarlo aprendo il coperchio ed estraendo le etichette dallo scomparto di uscita della stampante.

Se non si riesce a trovare l'inceppamento, è possibile rimuovere il coperchio che si trova sopra lo scomparto di alimentazione. Applicare pressione sul centro del coperchio come indicato nella figura per rilasciare le linguette su entrambi i lati

Per evitare che gli inceppamenti si ripetano, usare alcol denaturato per rimuovere ogni residuo di adesivo dallo scomparto di alimentazione.

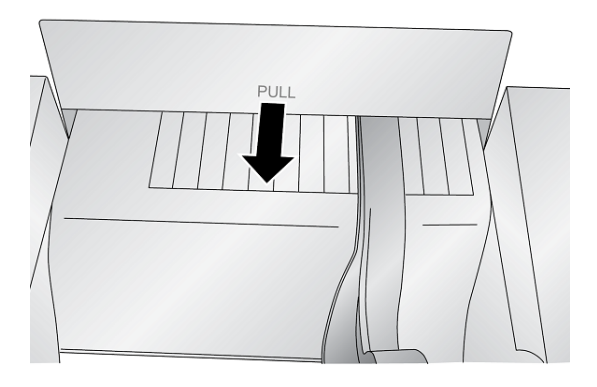

# <span id="page-32-0"></span>**6 Risoluzione dei problemi**

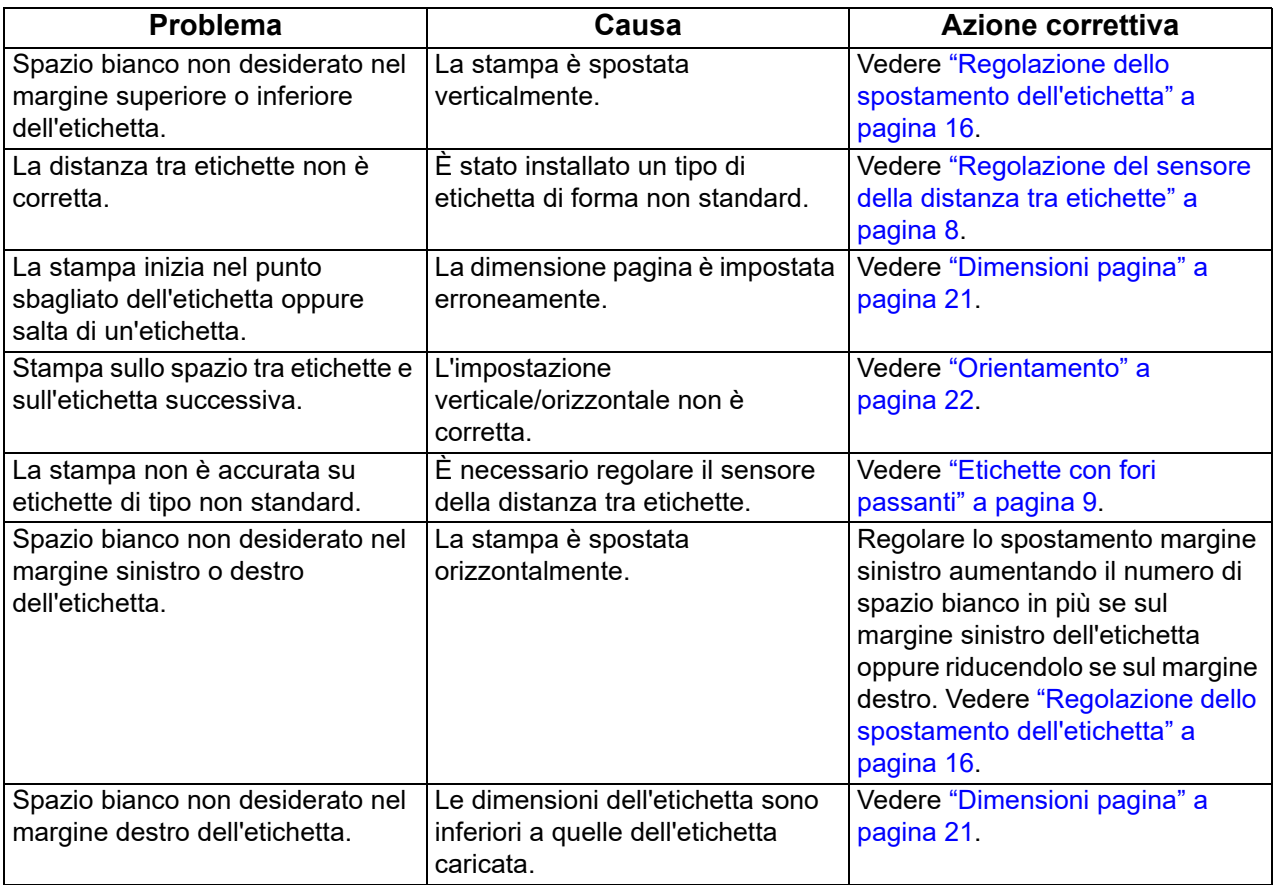

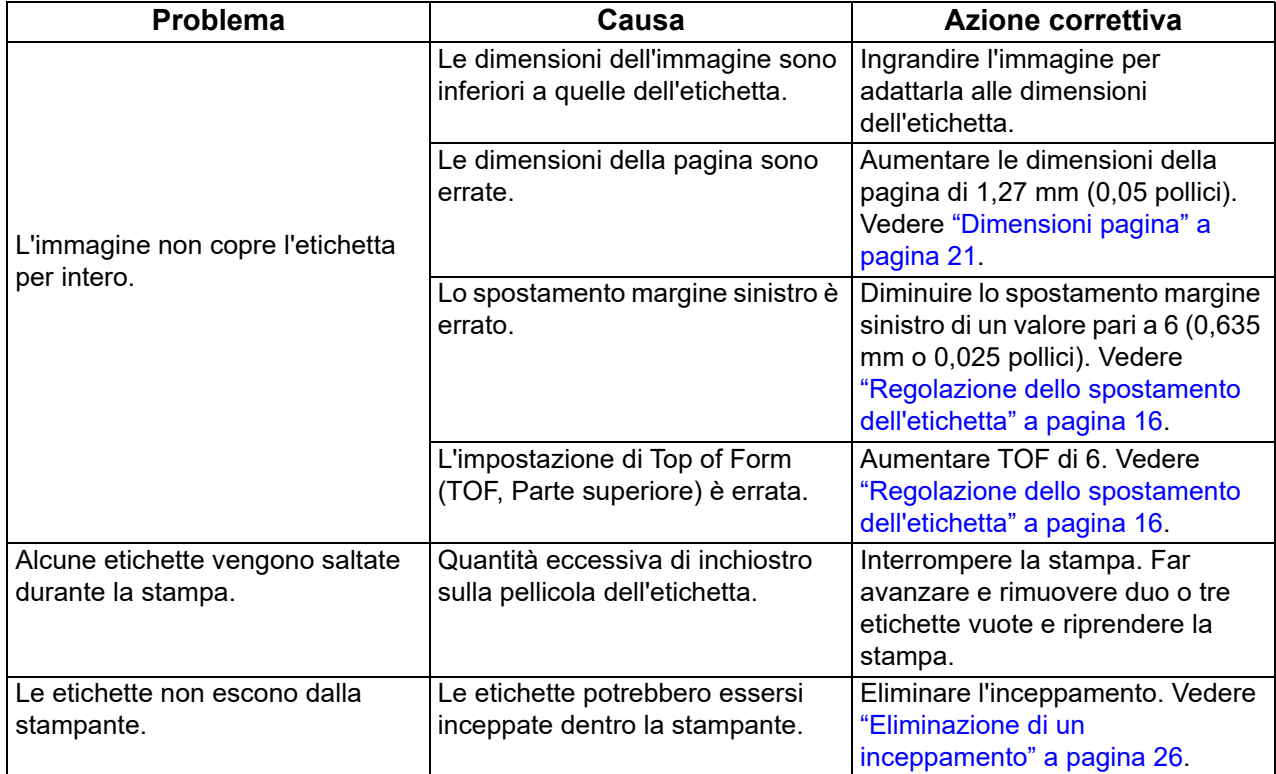

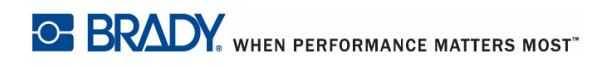

# <span id="page-34-2"></span><span id="page-34-0"></span>**7 Specifiche delle etichette**

**IMPORTANTE!** Provare tutte le etichette personalizzate con la stampante che si desidera utilizzare prima di ordinarne in grandi quantità. Brady si assume la responsabilità solo nel caso di etichette personalizzate ordinate presso Brady.

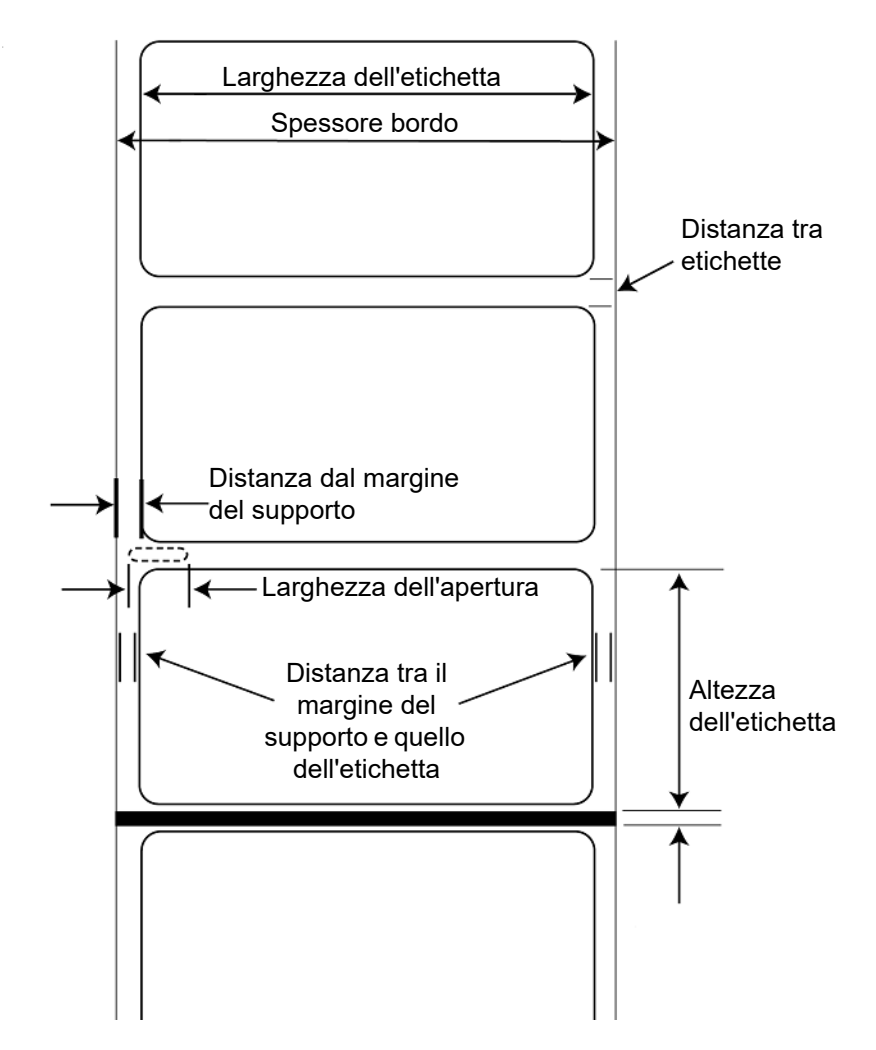

#### <span id="page-34-1"></span>*Metodi di rilevamento delle etichette*

- a. Rilevamento della distanza tra etichette
- b. Sensore della larghezza del foro passante

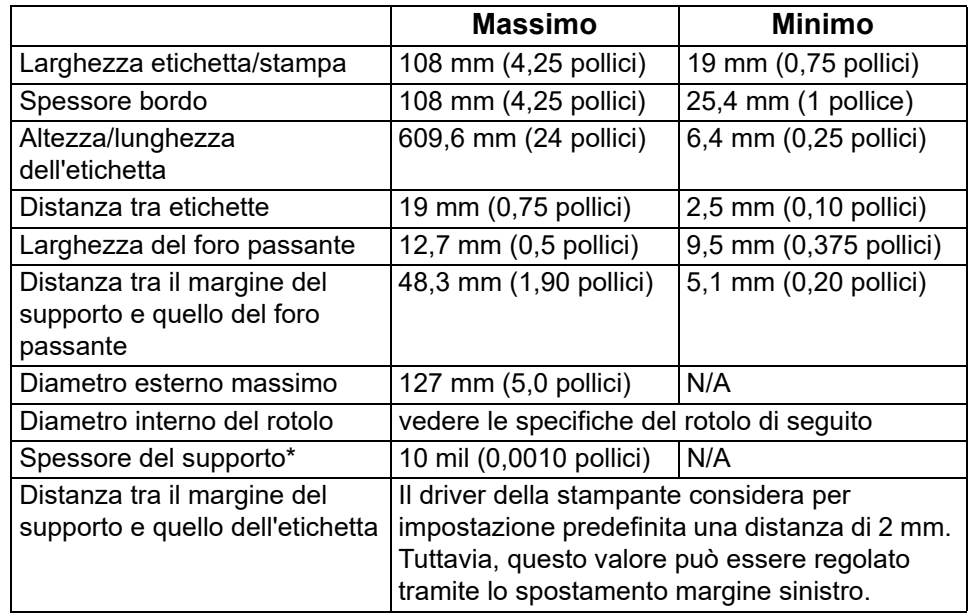

\*Questo è il valore massimo consigliato. Vi sono due fattori che determinano se la stampante accetterà un supporto di uno spessore specifico:

- 1. La capacità della stampante di far avanzare la pagina all'interno dell'area di stampa.
- 2. La capacità del sensore di rilevare i dati attraverso la pellicola se il sensore è impostato su fustellata.

Se si stampa in modalità di rilevamento per etichette continue, il fattore numero 2 non è pertinente. Il fatto che la stampante deve rilevare i dati attraverso la pellicola in modalità fustellata limiterà lo spessore consentito molto di più della capacità della stampante di far avanzare la pagina all'interno dell'area di stampa. Tuttavia, se si regola il livello di opacità del bordo in misura sufficiente da essere rilevato dal sensore, lo spessore sarà limitato solo dalla capacità della stampante di farlo avanzare all'interno dell'area di stampa. Per questi motivi, il peso o lo spessore del bordo sono variabili non facilmente definite.

Brady consiglia e utilizza un bordo di 40# con tutte le etichette.

### <span id="page-36-0"></span>*Specifiche dei rotoli*

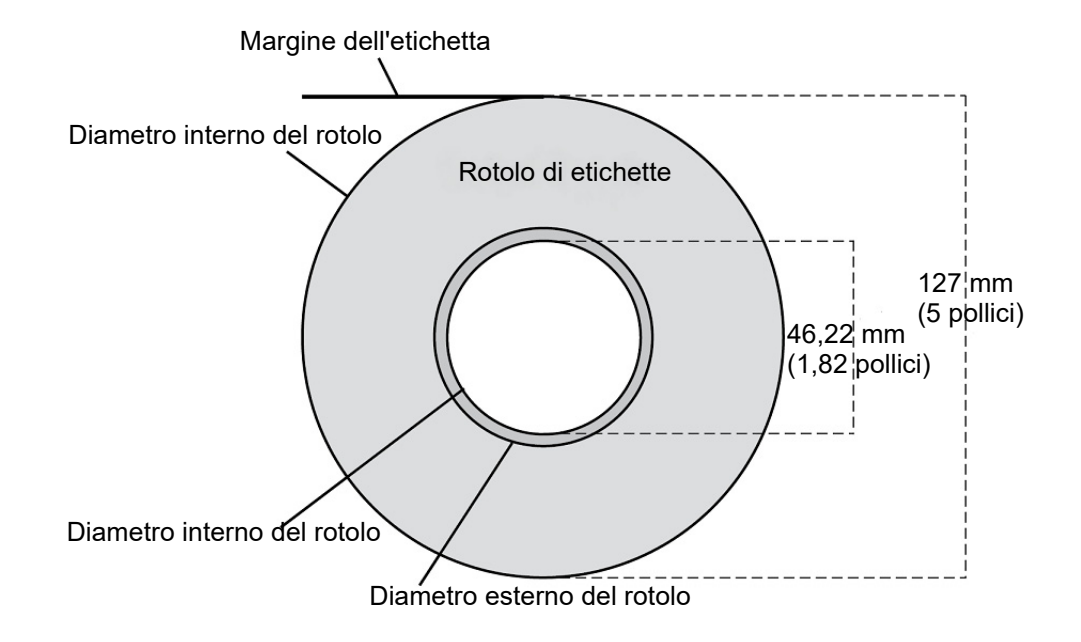

# <span id="page-37-0"></span>**Appendice: Conformità normativa**

## <span id="page-37-2"></span><span id="page-37-1"></span>**Conformità alle normative e approvazioni**

#### **United States**

#### <span id="page-37-3"></span>*FCC Notice*

**Note:** This equipment has been tested and found to comply with the limits for a Class A digital device, pursuant to part 15 of the FCC Rules. These limits are designed to provide reasonable protection against harmful interference when the equipment is operated in a commercial environment. This equipment generates, uses, and can radiate radio frequency energy and, if not installed and used in accordance with the instruction manual, may cause harmful interference to radio communications.

Operation of this equipment in a residential area is likely to cause harmful interference in which case the user will be required to correct the interference at his own expense.

Changes or modifications not expressly approved by the party responsible for compliance could void the user's authority to operate the equipment.

This device complies with Part 15 of the FCC Rules. Operation is subject to the following two conditions: (1) This device may not cause harmful interference and, (2) this device must accept any interference received, including interference that may cause undesired operation.

### <span id="page-37-4"></span>**Estados Unidos**

#### <span id="page-37-5"></span>*Aviso de la FCC*

**Note:** Este equipo se puso a prueba y se confirmó que cumple con los límites para un dispositivo digital de Clase A, conforme a la Parte 15 de las Regulaciones de la Comisión Federal de Comunicaciones (Federal Communications Commission, FCC). Estos límites se han diseñado para proporcionar protección razonable contra interferencias perjudiciales cuando el equipo se utilice en un entorno comercial. Este equipo genera, utiliza y puede emitir energía de radiofrecuencia y, si no se instala y se utiliza según el manual de instrucciones, puede ocasionar interferencias perjudiciales en las radiocomunicaciones.

El uso de este equipo en un área residencial puede causar interferencias perjudiciales, en cuyo caso el usuario tendrá que corregir dichas interferencias por su cuenta.

Los cambios o las modificaciones que no hayan sido aprobados expresamente por la parte responsable del cumplimiento pueden invalidar la autorización que se le otorga al usuario para utilizar el equipo.

Este dispositivo cumple con la Parte 15 de las Regulaciones de la FCC. El uso está sujeto a las siguientes dos condiciones: (1) es posible que este dispositivo no provoque interferencias perjudiciales y (2) este dispositivo debe aceptar cualquier interferencia recibida, incluso aquella que pueda generar un uso no deseado.

## <span id="page-38-0"></span>**Canada**

Innovation, Science and Economic Development (ISED)

Canada ICES-003:

CAN ICES-3 (A)/NMB-3(A)

#### <span id="page-38-1"></span>**Mexico**

IFETEL notice: La operación de este equipo está sujeta a las siguientes dos condiciones: (1) es posible que este equipo o dispositivo no cause interferencia perjudicial y (2) este equipo o dispositivo debe aceptar cualquier interferencia, incluyendo la que pueda causar su operación no deseada.

#### <span id="page-38-2"></span>**Europa**

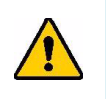

**AVVERTENZA!** Questo è un prodotto di Classe A. In ambiente domestico, il prodotto può provocare interferenze radio, nel qual caso all'utente potrebbe essere richiesto di prendere misure adeguate.

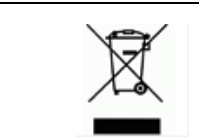

#### **Direttiva sullo smaltimento dei rifiuti elettrici ed elettronici**

In conformità alla Direttiva Europea WEEE, il presente dispositivo deve essere riciclato secondo quanto stabilito dalle normative locali.

#### <span id="page-38-3"></span>*Direttiva RoHS 2011/65/UE, 2015/863/UE*

Questo prodotto è dotato di marchio CE ed è conforme alla Direttiva dell'Unione Europea 2011/65/UE DEL PARLAMENTO EUROPEO E DEL CONSIGLIO dell'8 giugno 2011 sulla restrizione dell'uso di determinate sostanze dannose nelle apparecchiature elettriche ed elettroniche.

La Direttiva UE 2015/863 del 31 marzo 2015 è un emendamento all'Allegato II della Direttiva 2011/65/UE del Parlamento europeo e del Consiglio in merito alle sostanze soggette a restrizione.

### <span id="page-38-4"></span>**Turkey**

Turkish Ministry of Environment and Forestry

(Directive on the Restriction of the use of certain hazardous substances in electrical and electronic equipment).

Türkiye Cumhuriyeti: EEE Yönetmeliğine Uygundur

# <span id="page-39-0"></span>**Informazioni legali in ambito wireless**

Le marcature normative, soggette alla certificazione del paese di utilizzo, si applicano alla stampante host a indicare l'ottenimento delle approvazioni wireless. Per un elenco completo dei paesi approvati, visitare www.BradyID.com/J2000compliance

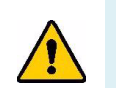

**AVVERTENZA!** L'utilizzo del dispositivo senza approvazione normativa è illegale.

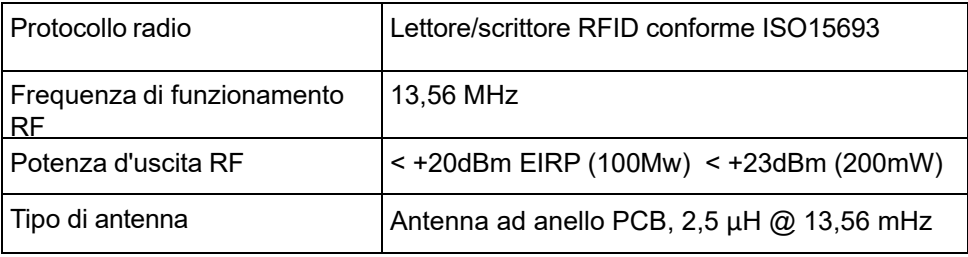

#### <span id="page-39-1"></span>**United States**

**Note:** This equipment has been tested and found to comply with the limits for a Class A digital device, pursuant to part 15 of the FCC Rules. These limits are designed to provide reasonable protection against harmful interference when the equipment is operated in a commercial environment. This equipment generates, uses, and can radiate radio frequency energy and, if not installed and used in accordance with the instruction manual, may cause harmful interference to radio communications.

Operation of this equipment in a residential area is likely to cause harmful interference in which case the user will be required to correct the interference at own expense.

Changes or modifications not expressly approved by the party responsible for compliance could void the user's authority to operate the equipment.

This device complies with Part 15 of the FCC Rules. Operation is subject to the following two conditions: (1) This device may not cause harmful interference and, (2) this device must accept any interference received, including interference that may cause undesired operation.

## <span id="page-40-0"></span>**Información reglamentaria sobre conexiones inalámbricas**

Las marcas reglamentarias, sujetas a la certificación de cada país, se aplican a la impresora host, lo que significa que se obtuvieron las aprobaciones (de radio) de wifi. Entre estos países, se encuentran Estados Unidos, Canadá, México, Australia, Nueva Zelanda, Sudáfrica, Corea del Sur y países de la Unión Europea.

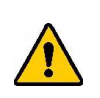

**¡ADVERTENCIA!** El uso del dispositivo sin la aprobación de los organismos reguladores es ilegal.

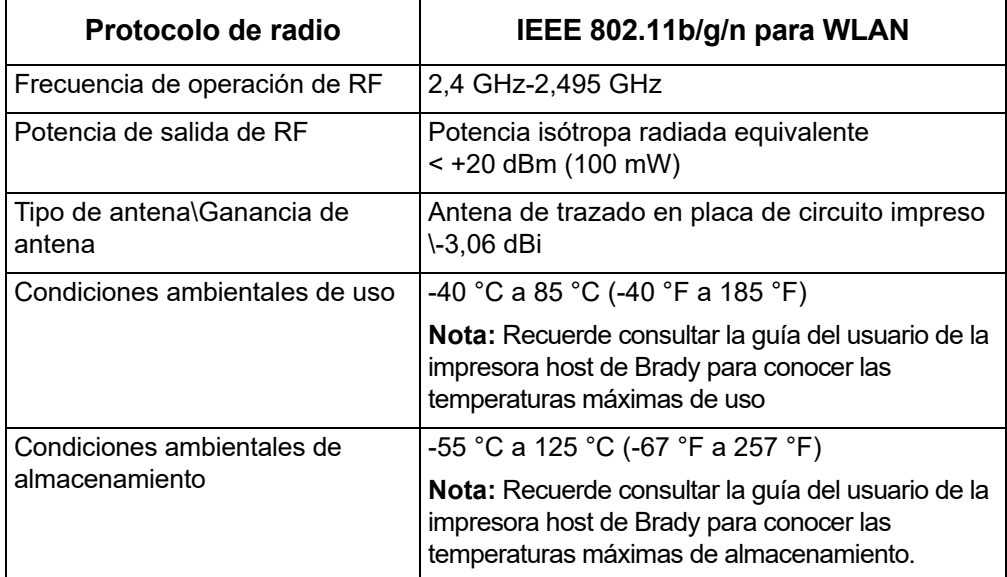

#### **Estados Unidos**

**Note:** Este equipo se puso a prueba y se confirmó que cumple con los límites para un dispositivo digital de Clase A, conforme a la Parte 15 de las Regulaciones de la FCC. Estos límites se han diseñado para proporcionar protección razonable contra interferencias perjudiciales cuando el equipo se utilice en un entorno comercial. Este equipo genera, utiliza y puede emitir energía de radiofrecuencia y, si no se instala y se utiliza según el manual de instrucciones, puede ocasionar interferencias perjudiciales en las radiocomunicaciones.

El uso de este equipo en un área residencial puede causar interferencias perjudiciales, en cuyo caso el usuario tendrá que corregir dichas interferencias por su cuenta.

Los cambios o las modificaciones que no hayan sido aprobados expresamente por la parte responsable del cumplimiento pueden invalidar la autorización que se le otorga al usuario para utilizar el equipo.

Este dispositivo cumple con la Parte 15 de las Regulaciones de la FCC. El uso está sujeto a las siguientes dos condiciones: (1) es posible que este dispositivo no provoque interferencias perjudiciales y (2) este dispositivo debe aceptar cualquier interferencia recibida, incluso aquella que pueda generar un uso no deseado.

**Declaraciones sobre la colocalización:** A fin de cumplir con el requisito de cumplimiento de la FCC relativo a la exposición a RF, la antena que se utilice para este transmisor no debe ubicarse ni utilizarse junto con ningún otro transmisor o antena, a excepción de aquellos que ya se incluyen en el módulo de radio.

**Pautas sobre la exposición a RF:** La potencia de salida irradiada de este dispositivo está muy por debajo de los límites de exposición a radiofrecuencia. No obstante, para evitar que se superen los límites de exposición a radiofrecuencia en un entorno no controlado, se debe mantener una distancia mínima de 20 cm entre la antena (interna) en placa de circuito impreso del módulo de radio de wifi y la cabeza, el cuello o el cuerpo durante el uso normal.

#### <span id="page-41-0"></span>**Canada**

Innovation, Science and Economic Development (ISED)

CAN ICES-3 (A)/NMB-3(A)

This device complies with Industry Canada's license-exempt RSSs. Operation is subject to the following two conditions:

- 1. This device may not cause interference; and
- 2. This device must accept any interference, including interference that may cause undesired operation of the device.

#### <span id="page-41-1"></span>**Mexico**

IFETEL notice:

"La operación de este equipo está sujeta a las siguientes dos condiciones: (1) es posible que este equipo o dispositivo no cause interferencia perjudicial y (2) este equipo o dispositivo debe aceptar cualquier interferencia, incluyendo la que pueda causar su operación no deseada."

#### <span id="page-41-2"></span>**Unione Europea**

Questo è un prodotto di Classe A. In ambiente domestico, il prodotto può provocare interferenze radio, nel qual caso all'utente potrebbe essere richiesto di prendere misure adeguate.

Direttiva sulle Apparecchiature Radio (RED) 2014/53/CE

- a. Banda o bande di frequenza di funzionamento dell'apparecchiatura radio; 13,56 MHz
- b. Potenza massima della radiofrequenza trasmessa nella banda o bande di frequenza di funzionamento dell'apparecchiatura radio ; < +23 dBm EIRP (200 mW)

#### <span id="page-41-3"></span>**Internazionale**

Il modulo RFID utilizzato nelle stampanti host Brady è conforme agli standard riconosciuti a livello internazionale sull'esposizione delle persone ai campi elettromagnetici, ovvero EN 62311 "Assessment of electronic and electrical equipment related to human exposure restrictions for electromagnetic fields (0 Hz - 300 GHz)" (Valutazione delle apparecchiature elettriche ed elettroniche relativa ai limiti di esposizione umana ai campi elettromagnetici).